# 故障排除指南

商用 PC

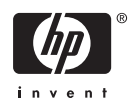

© Copyright 2006, 2007 Hewlett-Packard Development Company, L.P. 本文档中包含 的信息如有更改、恕不另行通知。

Microsoft 和 Windows 是 Microsoft Corporation 在美国和其他国家/地区的商标。

随 HP 产品和服务附带的明示保修声明中阐明 了此类产品和服务的全部保修服务。本文档 中的内容不应视为构成任何附加保修条款。 HP 对本文档中出现的技术错误、编辑错误或 遗漏不承担任何责任。

本文档包含的所有权信息受版权法保护。事 先未经 Hewlett-Packard Company 书面许 可、不得复印、复制本文档的任何部分或将 其翻译成其他语言。

#### 故障排除指南

商用 PC

第一版(2006 年 8 月)

第二版(2007 年 1 月)

文档部件号:418631-AA2

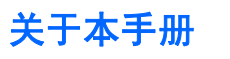

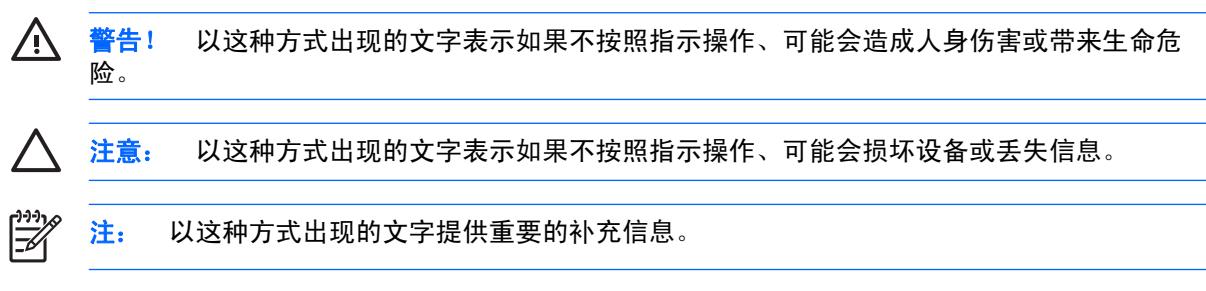

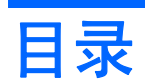

## 1 计算机诊断功能

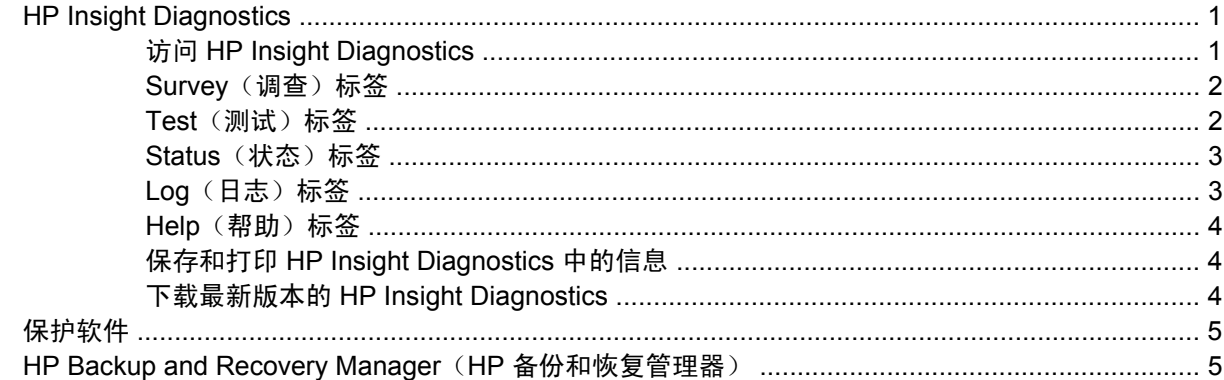

## 2 在不使用诊断程序的情况下排除故障

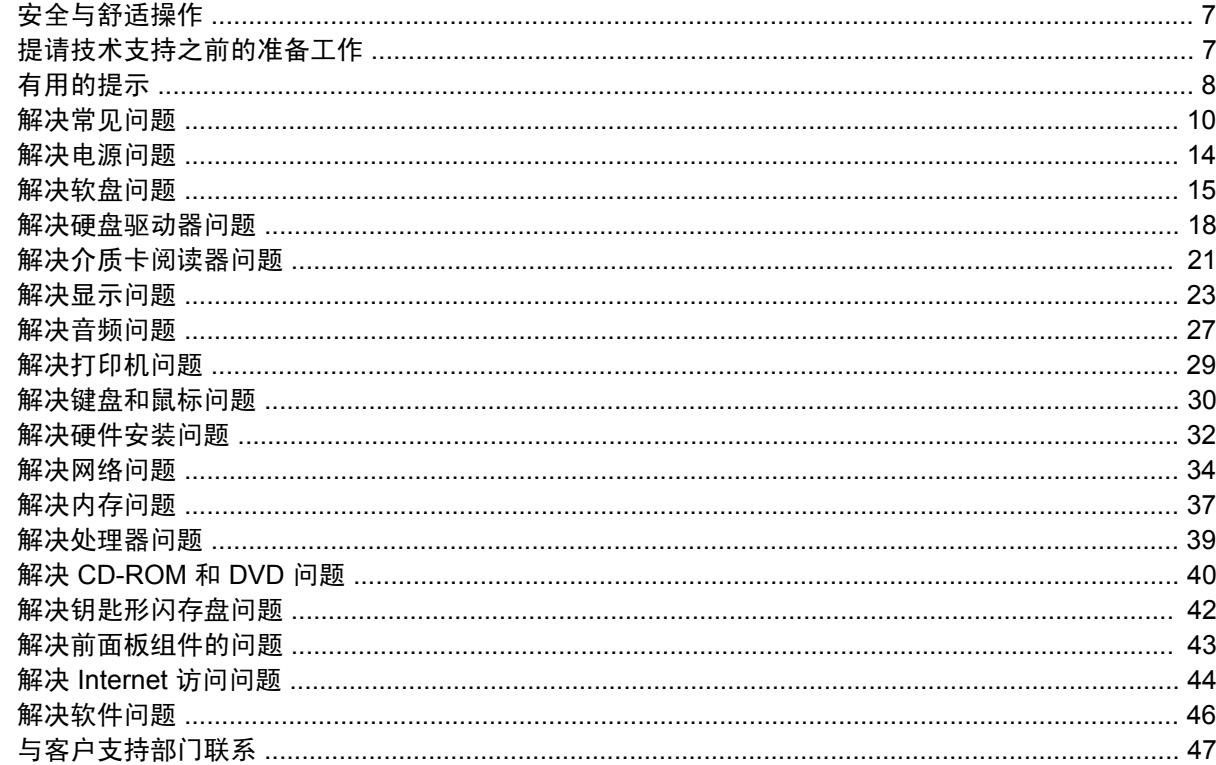

## 附录 A 开机自测错误消息

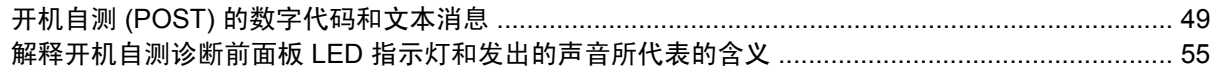

## 附录 B 密码安全保护和重置 CMOS

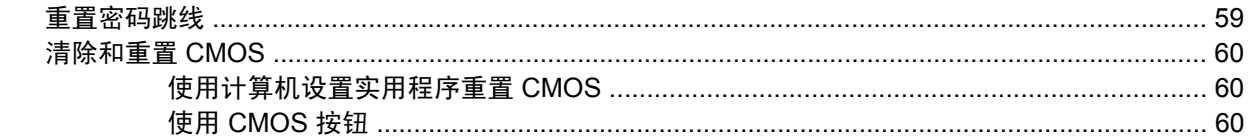

## 附录 C 驱动器保护系统 (DPS)

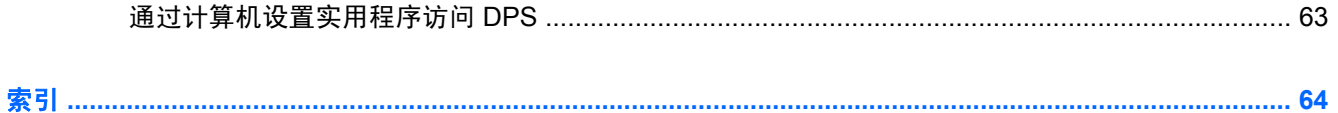

# <span id="page-6-0"></span>**1** 计算机诊断功能

# **HP Insight Diagnostics**

注: 只有某些计算机机型附带的 CD 中包含 HP Insight Diagnostics。

使用 HP Insight Diagnostics 实用程序可以查看有关计算机硬件配置的信息、并对计算机的子系统执行 硬件诊断测试。该实用程序可以简化有效确定、诊断和隔离硬件问题的过程。

在调用 HP Insight Diagnostics 时、将显示 Survey(调查)标签。该标签显示计算机的当前配置。在 Survey(调查)标签中、可以访问有关计算机的多种信息类别。其它标签可以提供其它信息、包括诊断 测试选项和测试结果。该实用程序的每个屏幕上的信息可以保存为 html 文件并存储在软盘或 USB HP 钥匙形闪存盘中。

使用 HP Insight Diagnostics 来确定安装在计算机中的所有设备是否能够被系统识别并正常工作。运行 测试为可选操作、但是在安装或连接新设备后、建议您运行测试。

您应运行测试、保存测试结果并打印测试结果、以便准备好打印的报告、在致电客户支持中心时使用。

 $\mathbb{E}$ 

注: HP Insight Diagnostics 可能无法检测到第三方设备。

## 访问 **HP Insight Diagnostics**

必须按照以下步骤说明从*说明文档和诊断程序* CD 中引导、才能访问 HP Insight Diagnostics。

- **1.** 打开计算机时、将说明文档和诊断程序 CD 插入计算机的光驱中。
- **2.** 关闭操作系统、然后关闭计算机。
- **3.** 打开计算机。系统将从 CD 引导。

₩ 注: 如果系统没有从光驱中的 CD 引导、可能需要在计算机设置 (F10) 实用程序中更改引 导顺序、使系统先尝试从光驱引导、然后再尝试从硬盘驱动器引导。有关详细信息、请参 阅说明文档和诊断程序 CD 中的计算机设置 *(F10)* 实用程序指南。

**4.** 选择适当的语言、然后单击 **Continue**(继续)。

注: 除非您希望测试特定的键盘、否则、建议您接受为所选语言指定的默认键盘。

5. 在 End User License Agreement (最终用户许可协议)页上、如果同意其中的条款、请单击 **Agree**(同意)。HP Insight Diagnostics 实用程序将启动、并显示 Survey(调查)标签。

## <span id="page-7-0"></span>**Survey**(调查)标签

**Survey**(调查)标签显示重要的系统配置信息。

在 **View level**(视图级别)字段中、可以选择 **Summary**(摘要)视图来查看有限的配置数据、也可以 选择 **Advanced**(高级)视图来查看所选类别的所有数据。

在 **Category**(类别)字段中、可以选择以下要显示的信息类别:

All (所有) - 列出有关计算机的所有信息类别。

**Overview**(概述)- 列出有关计算机的一般信息。

Architecture (体系结构) - 提供系统 BIOS 和 PCI 设备的信息。

Asset Control (资产控制) - 显示产品名称、资产标签、系统序列号和处理器的信息。

**Communication**(通信)- 显示有关计算机的并行 (LPT) 端口和串行 (COM) 端口设置的信息以及 USB 和网络控制器的信息。

**Graphics**(图形)- 显示有关计算机的图形控制器的信息。

Input Devices(**输入设备**)一 显示有关计算机上连接的键盘、鼠标和其它输入设备的信息。

**Memory**(内存)- 显示有关计算机中的所有内存的信息。包括主板上的内存插槽以及任何已安装的内 存模块。

**Miscellaneous**(其它)- 显示 HP Insight Diagnostics 版本信息、计算机配置内存 (CMOS) 信息、主 板数据和系统管理 BIOS 数据。

**Storage**(存储器)- 显示有关计算机上连接的存储介质的信息。该列表包括所有固定硬盘、软盘驱动 器和光驱。

**System**(系统)- 显示有关计算机型号、处理器、机箱和 BIOS 的信息以及内置扬声器和 PCI 总线的 信息。

## **Test**(测试)标签

使用 Test(测试)标签可以选择各种要测试的系统部件。还可以选择测试的类型和测试模式。

可以选择三种测试类型:

- Quick Test(快速测试)- 提供预先确定的脚本、无论在无人看管模式还是在交互模式下、均将 对每个硬件组件的采样进行测试、并且不需要用户干预。
- **Complete Test**(完整测试)- 提供预先确定的脚本、对每个硬件组件进行完整测试。在交互模式 下可以进行更多的测试、但是这些测试需要用户干预。
- **Custom Test**(自定义测试)- 可以最灵活地控制对系统的测试。使用 Custom Test(自定义测 试)模式可以专门选择要运行的设备、测试和测试参数。

对于每种测试类型、都有两个可供选择的测试模式:

- **Interactive Mode**(交互模式)- 可以最大限度地控制测试过程。如果测试需要您进行交互、诊断 软件将在测试期间提示您输入。您还可以确定测试是通过还是失败。
- Unattended Mode(无人看管模式)一 不显示提示、不需要进行交互。如果发现错误、在测试完 成后将会显示这些错误。

<span id="page-8-0"></span>要开始测试、请执行以下操作:

- **1.** 选择 Test(测试)标签。
- **2.** 选择代表您要运行的测试类型的标签:**Quick**(快速)、**Complete**(完整)或 **Custom**(自定 义)。
- **3.** 选择 **Test Mode**(测试模式):**Interactive**(交互)或 **Unattended**(无人看守)。
- **4.** 选择希望如何执行测试、**Number of Loops**(循环次数)还是 **Total Test Time**(总测试时间)。 如果选择测试要运行指定的循环次数、请输入要执行的循环次数。如果希望测试要运行指定的时间 段、请输入时间(分钟数)。
- **5.** 如果执行 Quick Test(快速测试)或 Complete Test(完整测试)、请从下拉列表中选择要测试的 设备。如果执行 Custom Test(自定义测试)、请单击 Expand (展开)按钮并选择要测试的设 备、或者单击 **Check All**(全选)按钮选择所有设备。
- **6.** 单击位于屏幕右下角的 **Begin Testing**(开始测试)按钮以开始测试。Status(状态)标签在测试 过程中会自动显示、通过该标签可以监视测试的进度。测试完成后、Status(状态)标签显示对设 备的测试是通过还是失败。
- **7.** 如果发现错误、请转到 Log(日志)标签、然后单击 **Error Log**(错误日志)以显示更详细的信息 和建议采取的措施。

## **Status**(状态)标签

Status(状态)标签显示所选测试的状态。还会显示所执行测试的类型(**Quick**(快速)、**Complete** (完整)或 **Custom**(自定义))。主进度栏显示当前测试集的完成百分比。在测试进行时、会显示 **Cancel Testing**(取消测试)按钮、如果希望取消测试、可以使用该按钮。

测试完成后、**Cancel Testing**(取消测试)按钮将替换为 **Retest**(重新测试)按钮。**Retest**(重新测 **试**)按钮将重新测试上一次执行的测试集。这样、不必在 Test(测试)标签中重新输入数据、即可重新 运行测试集。

Status(状态)标签还显示以下内容:

- 进行测试的设备
- 正在接受测试的每台设备的测试状态(运行、通过或失败)
- 正在接受测试的所有设备的总体测试进度
- 正在接受测试的每台设备的测试进度
- 正在接受测试的每台设备的已使用测试时间

## **Log**(日志)标签

Log(日志)标签包含 **Test Log**(测试日志)和 **Error Log**(错误日志)标签。

**Test Log**(测试日志)显示所有已执行的测试、执行的次数、测试失败的次数和完成每次测试所用的时 间。**Clear Test Log**(清除测试日志)按钮将清除 **Test Log**(测试日志)的内容。

**Error Log**(错误日志)显示诊断测试期间失败的设备测试、包括以下信息列。

- **Device (设备)** 部分显示已测试的设备。
- **Test**(测试)部分显示运行的测试类型。
- <span id="page-9-0"></span>**Description**(说明)部分将说明诊断测试发现的错误。
- Recommended Repair(建议的维修)将提供建议采取的措施、以便修复出现故障的硬件。
- **Failed Count**(失败次数)是指设备测试失败的次数。
- Error Code (错误代码)提供代表相应故障的数字代码。错误代码在 Help (帮助)标签中定义。

**Clear Error Log (清除错误日志)**按钮将清除 Error Log (错误日志) 的内容。

## **Help**(帮助)标签

Help(帮助)标签包含 **HP Insight Diagnostics** 标签、**Error Codes**(错误代码)标签和 **Test Components**(测试组件)标签。

**HP Insight Diagnostics** 标签包含帮助主题并提供搜索和索引功能。

**Error Codes**(错误代码)标签对可能出现在 **Log**(日志)标签上的 **Error Log**(错误日志)标签中的 每个数字错误代码提供说明。每个代码都有一个对应的错误**消息**和帮助解决故障的**建议维修**操作。要快 速找到错误代码的说明、请在标签顶部的框中输入代码、然后单击 **Find Error Codes**(查找错误代码) 按钮。

**Test Components**(测试组件)标签将显示所运行测试的低级信息。

## 保存和打印 **HP Insight Diagnostics** 中的信息

可以将 HP Insight Diagnostics 的 **Survey**(调查)和 **Log**(日志)标签中显示的信息保存到软盘或 USB 2.0 HP 钥匙形闪存盘(64MB 或更大容量)中。无法保存到硬盘驱动器中。系统将自动创建一个 html 文件、外观与屏幕上显示的信息相同。

- **1.** 插入软盘或 USB 2.0 HP 钥匙形闪存盘(容量必须等于或大于 64MB)。不支持 USB 1.0 钥匙形闪 存盘。
- **2.** 单击屏幕右下角的 **Save**(保存)。
- **3.** 选择 **Save to the floppy**(保存到软盘)或 **Save to USB key**(保存到 **USB** 钥匙形闪存盘)。
- **4.** 在 **File Name**(文件名)框中输入文件名、然后单击 **Save**(保存)按钮。html 文件将保存到插入 的软盘或 USB HP 钥匙形闪存盘中。

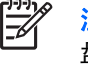

注: 在看到说明已将 html 文件写入介质的消息之前、不要取出软盘或 USB 钥匙形闪存 盘。

**5.** 从用于保存信息的存储设备打印信息。

 $\frac{1}{2}$ 注: 要退出 HP Insight Diagnostics、请单击屏幕左下角的 Exit Diagnostics(退出诊断程序) 按钮、然后将*说明文档和诊断程序* CD 从光驱中取出。

## 下载最新版本的 **HP Insight Diagnostics**

- **1.** 请访问 <http://www.hp.com>。
- **2.** 单击 **Software & Driver Downloads**(软件和驱动程序下载)链接。
- **3.** 在文本框中输入产品编号(例如 dc7700)、然后按 enter 键。
- **4.** 选择具体的计算机型号。
- <span id="page-10-0"></span>**5.** 选择您的操作系统。
- **6.** 单击 Diagnostic (诊断程序)链接。
- **7.** 单击 **HP Insight Diagnostics Offline Edition**。
- **8.** 选择语言、然后单击 **Download**(下载)。

# 保护软件

为了防止软件丢失或损坏、应对存储在硬盘驱动器上的所有系统软件、应用程序和相关文件进行备份。 有关制作数据文件备份的说明、请参阅操作系统或备份实用程序的文档。

# **HP Backup and Recovery Manager**(**HP** 备份和恢复管理器)

注: 下面介绍的功能仅适用于预装 Microsoft Windows XP 的系统。随 Microsoft Windows Vista 附带提供的 HP Backup and Recovery Manager(HP 备份和恢复管理器)是一个有较多限 制的版本。请单击 <http://www.hp.com> 网站上的 **Software & Driver Downloads**(软件和驱动程 序下载)链接查看有哪些更新。

HP Backup and Recovery Manager (HP 备份和恢复管理器)是预先装载在每个系统上的多用途易用应 用程序、可执行以下任务:

- 创建恢复点以增量方式备份整个系统
- 在单个硬盘档案中备份整个系统
- 备份单独的文件

可以计划备份时间、以便按指定的时间间隔自动进行备份、也可以手动进行备份。可以从硬盘驱动器上 的恢复分区或恢复光盘集中进行恢复。恢复光盘集包括 *Restore Plus!* CD、Microsoft 操作系统 CD 和所 有补充软件 CD。

HP 极力建议您在使用计算机之前立即创建恢复光盘集、并计划定期自动执行恢复点备份的时间。

要创建恢复光盘集、请执行以下操作:

- **1.** 单击 **Start**(开始) **> HP Backup and Recovery > HP Backup and Recovery Manager**(**HP** 备 份和恢复管理器)、打开 Backup and Recovery Wizard(备份和恢复向导)、然后单击 **Next**(下 一步)。
- **2.** 选择 **Create factory software recovery CDs or DVDs to recover the system**(创建出厂软件恢 复 **CD** 或 **DVD** 以恢复系统)。
- **3.** 按照向导中的指示进行操作。

HP Backup and Recovery Manager (HP 备份和恢复管理器)提供两种基本恢复方法。第一种方法、即 恢复文件和文件夹、在 Windows 环境下执行。第二种方法、即 PC 恢复、要求重新引导到恢复分区或 从 恢 复 光 盘 集 引 导 。 要 重 新 引 导 到 恢 复 分 区 、 在 启 动 时 显 示 " Press F11 for Emergency Recovery" (按 F11 进行紧急恢复)消息时按 F11 键。

有关如何使用 HP Backup and Recovery Manager (HP 备份和恢复管理器)的详细信息、请参阅 *HP Backup and Recovery Manager User Guide*(HP 备份和恢复管理器用户指南)、访问该指南的方

注: 下载的内容包括有关如何创建可引导 CD 的说明。

法是选择 **Start**(开始) **> HP Backup and Recovery > HP Backup and Recovery Manager Manual** (**HP** 备份和恢复管理器手册)。

 $\frac{1}{2}$ 注: 您可以拨打 HP 支持中心的电话从 HP 订购恢复光盘集。访问以下网站、选择您的国家/地 区、然后单击 **Call HP**(致电 **HP**)标题下的 **Technical support after you buy**(售后技术支

持)链接以获得您所在国家/地区的支持中心电话号码。

[http://welcome.hp.com/country/us/en/wwcontact\\_us.html](http://welcome.hp.com/country/us/en/wwcontact_us.html)

# <span id="page-12-0"></span>**2** 在不使用诊断程序的情况下排除故障

本章提供了有关如何识别和纠正一些小问题(例如软盘驱动器、硬盘驱动器、光驱、图形、音频、内存 和软件的问题)的信息。如果遇到与计算机有关的问题、请参阅本章中的表格、以了解可能的原因及建 议采取的解决方法。

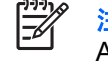

注: 有关在启动时进行开机自测 (POST) 期间可能显示在屏幕上的特定错误消息、请参阅附录 A"第 48 [页的开机自测错误消息](#page-53-0)"。

# 安全与舒适操作

八 警告! 如果计算机使用不当或未能建立安全舒适的工作环境、可能会造成身体不适或严重的人 身伤害。有关选择工作区和创建安全舒适的工作环境的详细信息、请参阅*安全与舒适操作指南*、 该指南可以从*说明文档和诊断程序* CD 中获得、也可以从 <http://www.hp.com/ergo> 网站上获得。 此设备经测试证明符合 FCC 规则第 15 部分中关于 B 类数字设备的限制规定。有关详细信息、 请参阅说明文档和诊断程序 CD 中的安全保护与管制信息。

# 提请技术支持之前的准备工作

如果您的计算机出现问题、则在提请技术支持之前、尝试使用以下相应的解决方法查出确切问题。

- 运行诊断实用程序。有关详细信息、请参阅第 1 章 "第 1 [页的计算机诊断功能](#page-6-0)"。
- 运行计算机设置实用程序中的 Drive Protection System (DPS) Self-Test (驱动器保护系统 (DPS) 自测工具)。有关详细信息、请参阅说明文档和诊断程序 CD 中的计算机设置 *(F10)* 实用程序指 南。
- 检查计算机正面的电源 LED 指示灯、查看其是否呈红色闪烁。指示灯的闪烁状态可帮助您诊断问 题的原因。有关详细信息、请参阅附录 A "第 48 [页的开机自测错误消息](#page-53-0)"。
- 如果屏幕变黑、请将显示器插入计算机上的其它视频端口中(如果有)。您还可以用能够正常工作 的显示器来更换该显示器。
- 如果您要使用网络、请使用其它电缆将另一台计算机连接到网络上。有可能是网络插头或电缆存在 问题。
- 如果您近期添加了新硬件、请将该硬件取出、查看计算机能否正常工作。
- 如果您近期安装了新软件、请卸载该软件、查看计算机能否正常工作。
- 将计算机引导至安全模式、查看计算机在没有加载任何驱动程序的情况下是否会进行引导。引导操 作系统时、请使用"上次的正确配置"。
- <span id="page-13-0"></span>● 有关全面的联机技术支持、请访问 <http://www.hp.com/support>。
- 请参阅本指南中下面一节"第 8 页的有用的提示"。

为了帮助您联机解决问题、HP Instant Support Professional Edition (HP 即时支持专业版) 为您提供了 自助诊断功能。如果您需要与 HP 支持部门联系、请使用 HP Instant Support Professional Edition (HP 即时支持专业版)的联机交谈功能。要获得 HP Instant Support Professional Edition(HP 即时支 持专业版)、请访问:<http://www.hp.com/go/ispe>。

要获得最新的联机支持信息、软件和驱动程序、主动通知以及访问全球同行和 HP 专家联盟、请访问 <http://www.hp.com/go/bizsupport> 上的 Business Support Center(业务支持中心、BSC)。

如果需要提请技术支持、请做好以下工作以确保您的服务请求能够及时得到响应:

- 提请技术支持时、应将计算机摆在您面前。
- 在提请技术支持之前写下计算机序列号、产品 ID 号和显示器序列号。
- 需要花费一定时间来排除故障(在技术人员的帮助下)。
- 卸下所有最近添加到系统中的硬件。
- 卸载所有最近安装的软件。
- 从您创建的恢复光盘集中恢复系统、或在 HP Backup and Recovery Manager (HP 备份和恢复管 理器)中将系统恢复至其原来的出厂状态。

注意: 系统恢复将清除硬盘驱动器上的所有数据。请确保在运行恢复过程之前备份所有的数据 文件。

注: 要获取销售信息和保修升级 (Care Pack)、请致电本地的授权服务提供商或代理商。

# 有用的提示

如果计算机、显示器或软件方面出现问题、请在采取进一步措施之前先参考以下一般性建议:

- 检查计算机和显示器的电源插头是否已插入正常供电的电源插座。
- 检查是否已将电压选择开关(某些机型)设置为适合您所在地区的电压值(115 伏或 230 伏)。
- 检查以查看计算机是否已打开、绿色的电源指示灯是否亮起。
- 检查以查看显示器是否已打开、绿色的显示器指示灯是否亮起。
- 检查计算机正面的电源 LED 指示灯、查看其是否呈红色闪烁。指示灯的闪烁状态可帮助您诊断问 题的原因。有关详细信息、请参阅附录 A "第 48 [页的开机自测错误消息](#page-53-0)"。
- 如果显示器偏暗、则应调高显示器的亮度和对比度。
- 按住任意键。如果系统发出哔声、表示键盘可以正常使用。
- 检查所有电缆连接是否松动或误接。
- 通过按键盘上的任意键或按电源按钮唤醒计算机。如果系统仍处于挂起模式、请按住电源按钮至少 四秒钟将计算机关闭、然后再次按下电源按钮以重新启动计算机。如果不能关闭系统、请拔出电源 线插头、等候数秒钟后再插回插座。如果在计算机设置实用程序中设置了掉电时自动启动、计算机 将重新启动。如果计算机没有重新启动、则按下电源按钮以启动计算机。
- 安装了非即插即用扩展板或其它选件后、需要重新配置计算机。有关说明、请参阅"第 32 [页的](#page-37-0) [解决硬件安装问题](#page-37-0)"。
- 确保已安装了所需的所有设备驱动程序。例如、如果您要使用打印机、则需要安装相关型号打印机 的驱动程序。
- 在开机前、请从系统中卸下所有可引导介质(软盘、CD 或 USB 设备)。
- 如果您安装的操作系统与计算机出厂时安装的操作系统不同、请检查以确保您的计算机支持该操作 系统。
- 如果您的计算机中安装了多个视频设备(嵌入式、PCI 或 PCI-Express 适配器、仅有某些机型支持 嵌入式视频设备)、却只安装了一个显示器、则必须将该显示器插入选定为主 VGA 适配器的视频 设备上的显示器连接器中。在引导过程中、其它的显示器连接器都处于禁用状态;如果将该显示器 连接到这些端口中、它将无法工作。您可以在计算机设置实用程序中选择作为默认 VGA 设备的视 频设备。

注意: 在计算机接通交流电源后、主板始终带电。打开计算机外壳之前、必须先断开电源线插 头与电源的连接、以防止主板或组件损坏。

# <span id="page-15-0"></span>解决常见问题

您可以轻而易举地自行解决本节中所述的常见问题。如果问题仍然存在、而您自己无法解决或者对自己 执行相关操作感到不放心、请与授权的代理商或经销商联系。

/ <u>、警告!</u> 在计算机接通交流电源后、主板始终带电。为了降低电击和/或灼热表面造成人身伤害的 危险、请务必从墙上电源插座中拔下电源线插头、并等待系统内部组件散热后再去触摸。

查看 DIMM 插槽之间的 LED 指示灯。如果 LED 指示灯亮起、则表明系统仍有电。先关闭计算机 电源并拔下电源线、然后再继续操作。

## 表 **2-1** 解决常见问题

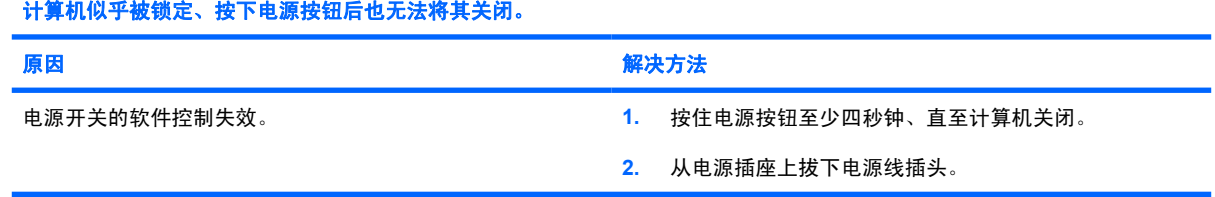

#### 计算机不响应 **USB** 键盘或鼠标。

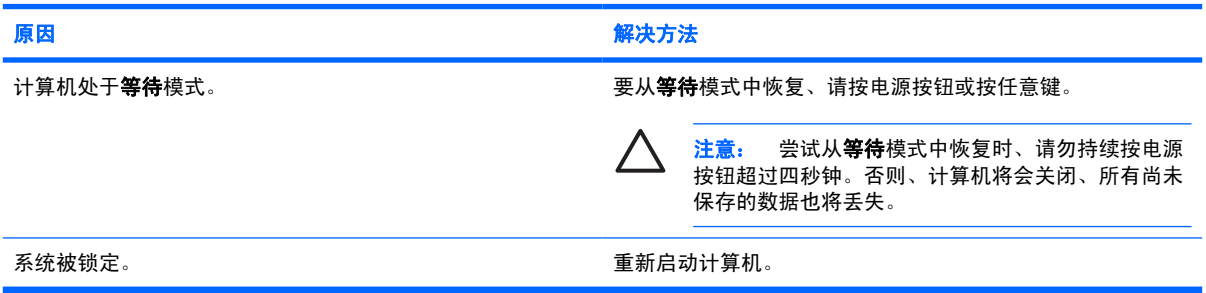

#### 计算机显示的日期和时间不正确。

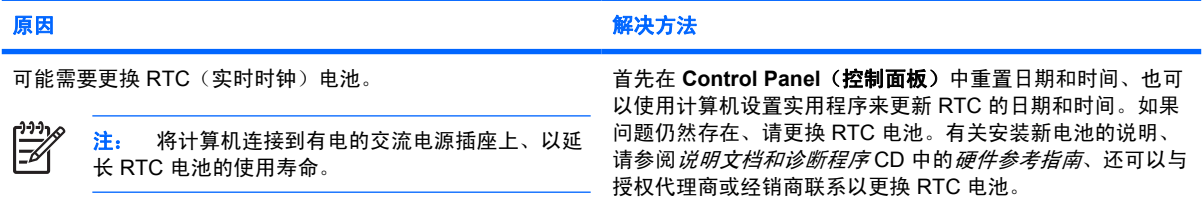

#### 无法使用小键盘上的箭头键来移动光标。

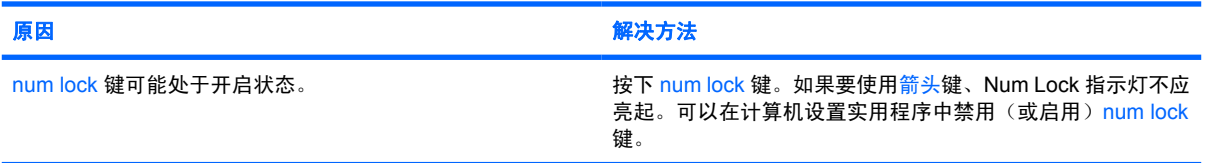

### <span id="page-16-0"></span>表 **2-1** 解决常见问题 (续)

没有声音或音量过小。

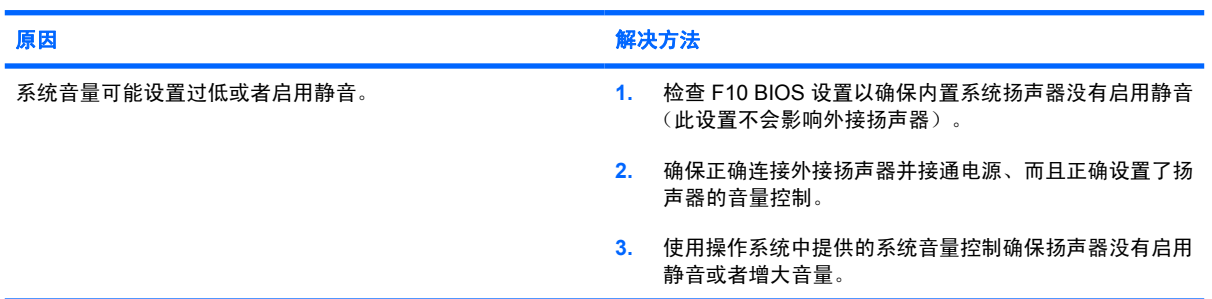

#### 无法卸下计算机机盖或检修面板。

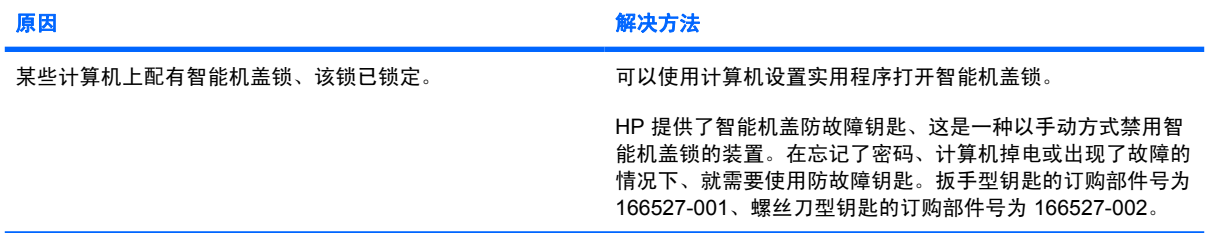

### 性能很差。

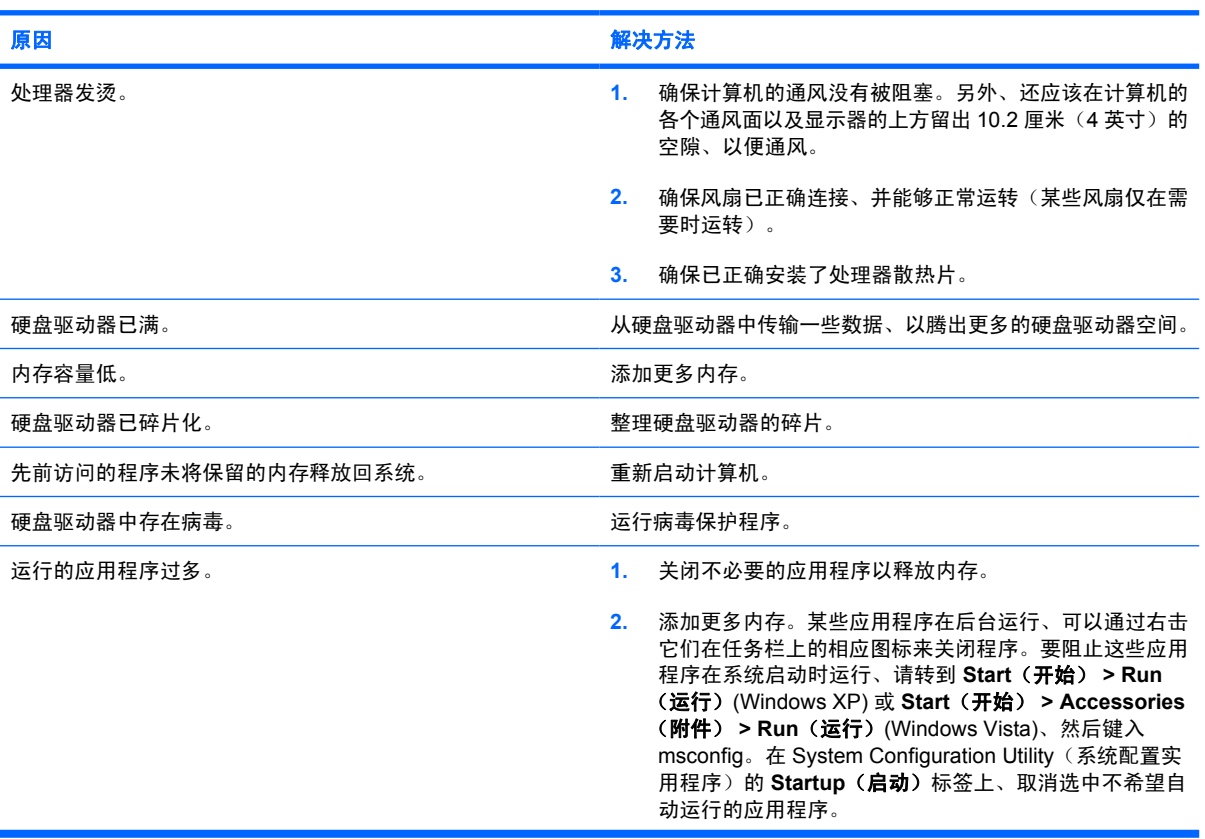

### 表 **2-1** 解决常见问题 (续)

性能很差。

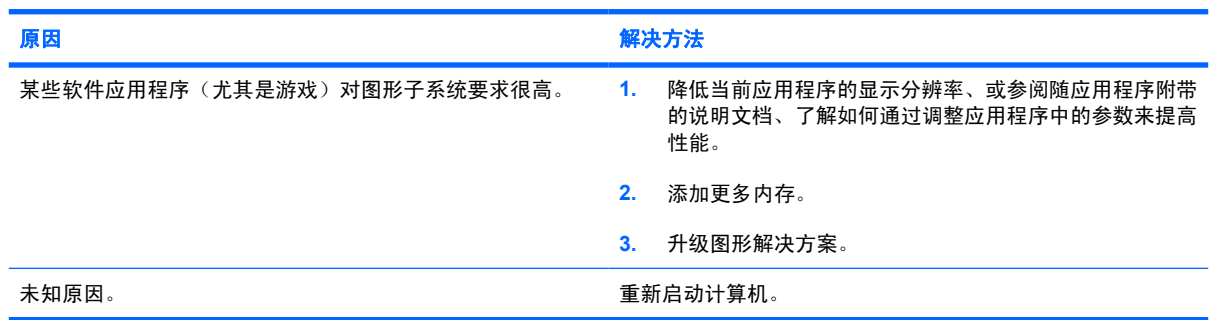

#### 计算机自动关闭、而且电源 **LED** 指示灯呈红色闪烁两次(一秒一次)、然后暂停两秒钟、而且计算机还发出两次哔声。(哔声 重复五次后就不再响了、但是 **LED** 指示灯会继续闪烁)。

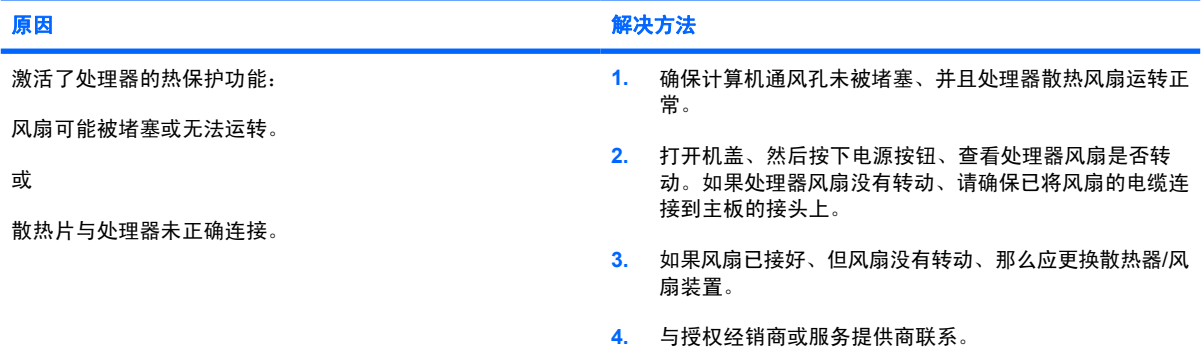

### 系统无法接通电源、而且计算机前面的 **LED** 指示灯不闪烁。

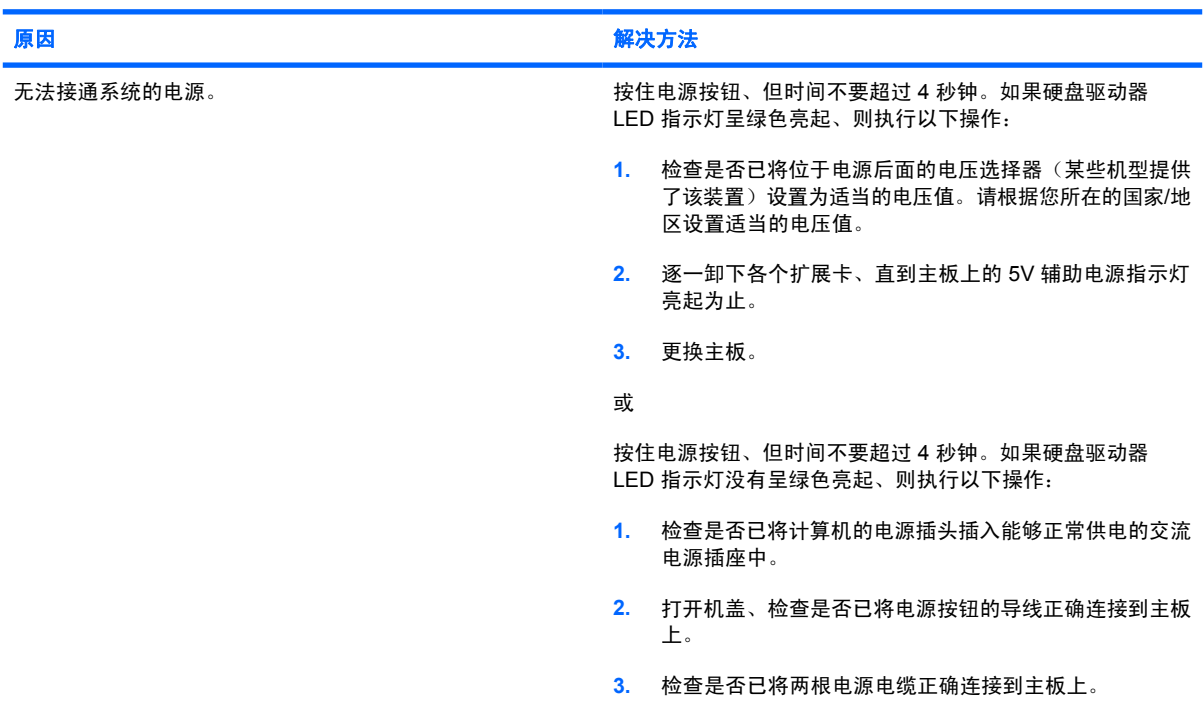

## 表 **2-1** 解决常见问题 (续)

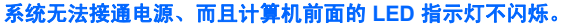

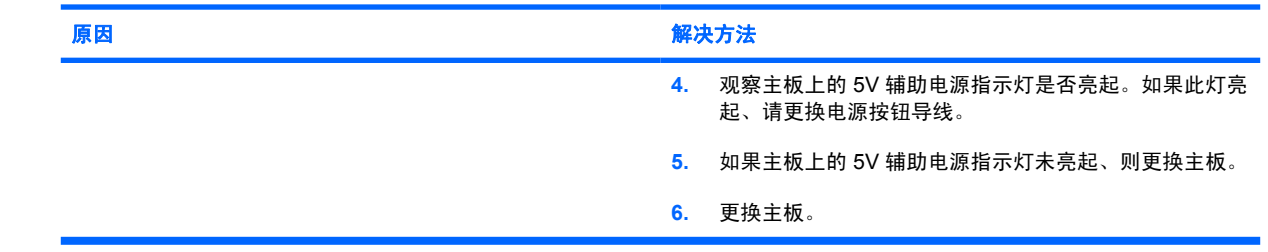

# <span id="page-19-0"></span>解决电源问题

下表列出了电源问题常见的原因和解决方法。

#### 表 **2-2** 解决电源问题

电源间歇性关闭。

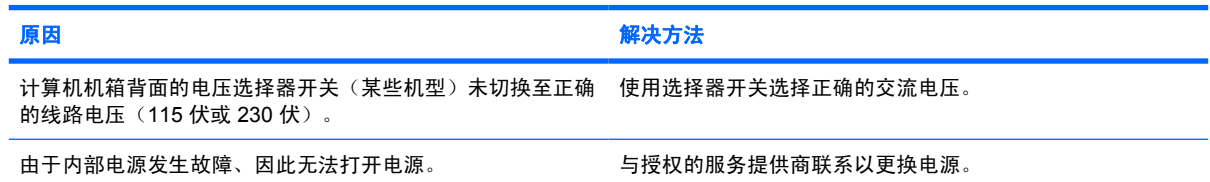

#### 计算机自动关闭、而且电源 **LED** 指示灯呈红色闪烁两次(一秒一次)、然后暂停两秒钟、而且计算机还发出两次哔声。(哔声 重复五次后就不再响了、但是 **LED** 指示灯会继续闪烁)。

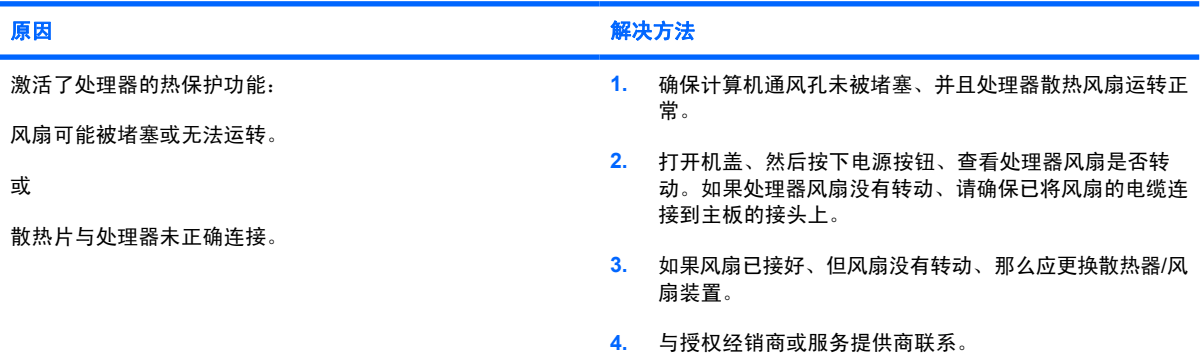

#### 电源 **LED** 指示灯呈红色闪烁四次(一秒一次)、然后暂停两秒钟、而且计算机还发出四次哔声。(哔声重复五次后就不再响 了、但是 **LED** 指示灯会继续闪烁)。

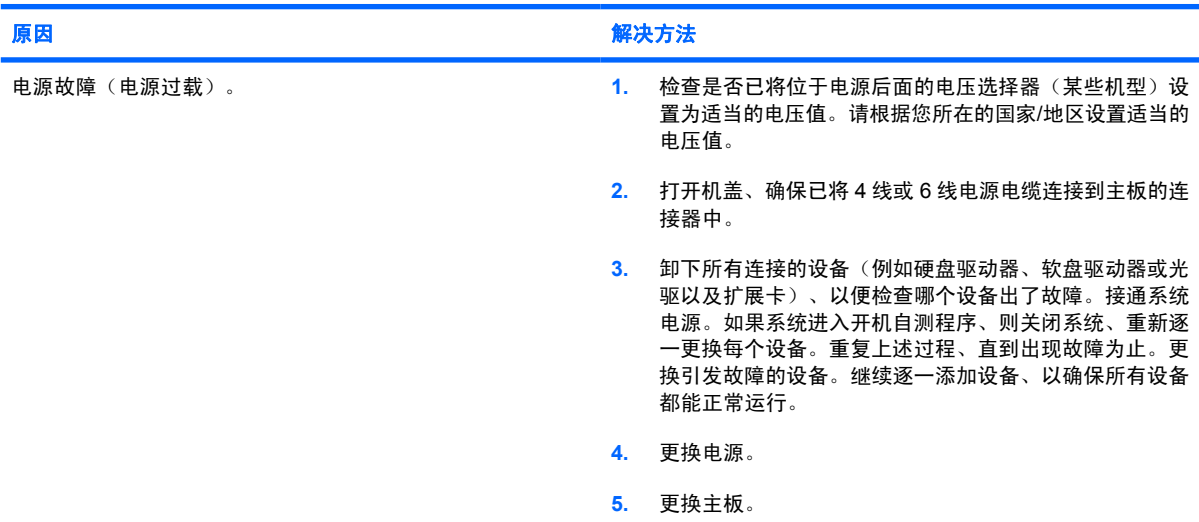

# <span id="page-20-0"></span>解决软盘问题

下表列出了软盘问题常见的原因和解决方法。

 $\frac{1}{2}$ 注: 添加或卸下硬件(例如额外的软盘驱动器)后、可能需要重新配置计算机。有关说明、请 **一**。<br>参阅"第 32 [页的解决硬件安装问题"](#page-37-0)。

### 表 **2-3** 解决软盘问题

#### 软盘驱动器指示灯一直亮着。

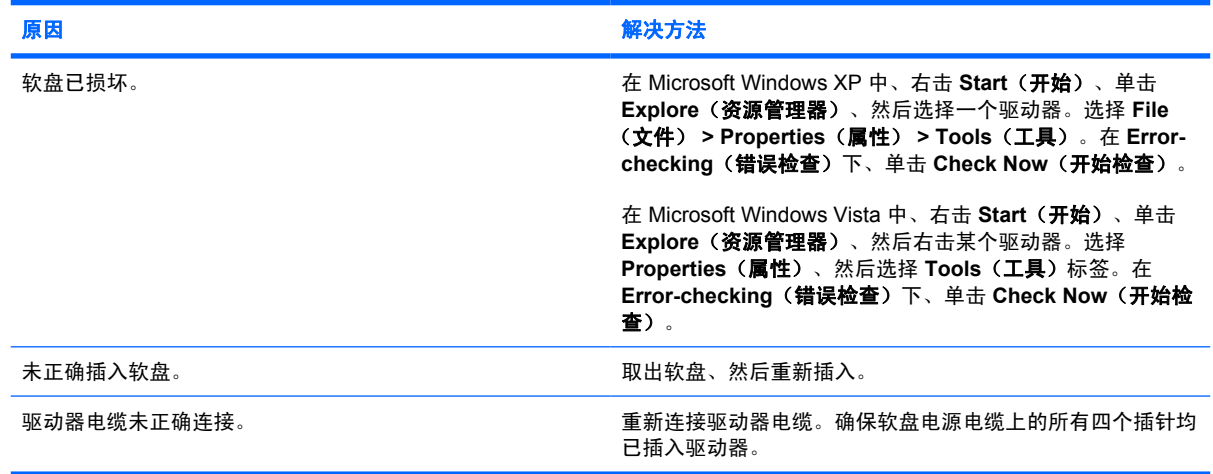

#### 未找到驱动器。

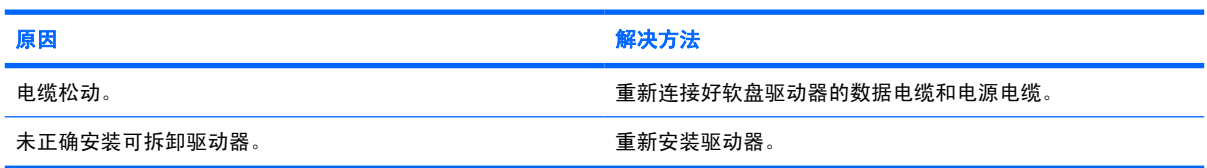

#### 软盘驱动器不能对软盘进行写操作。

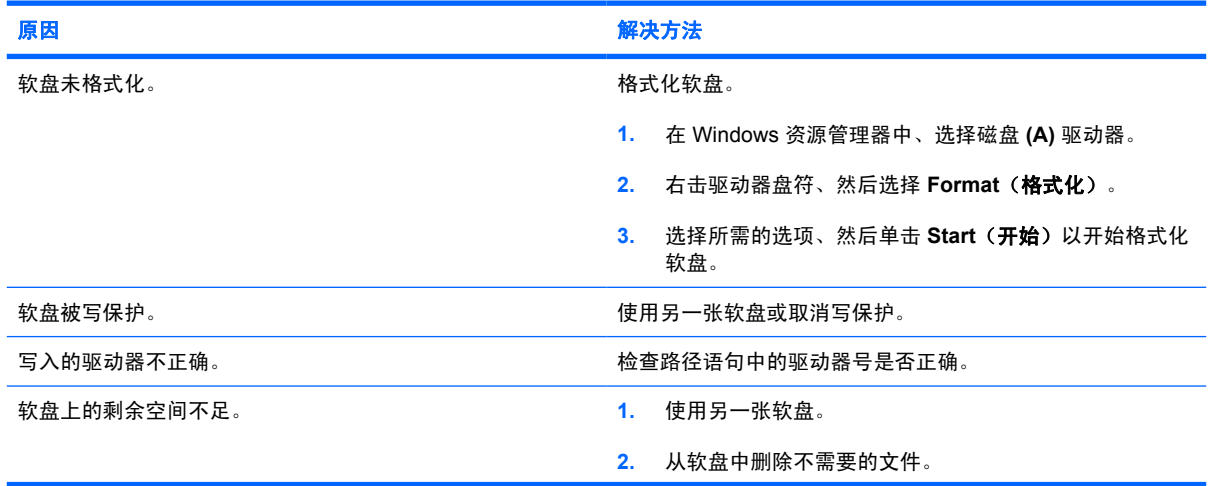

## 表 **2-3** 解决软盘问题 (续)

## 软盘驱动器不能对软盘进行写操作。

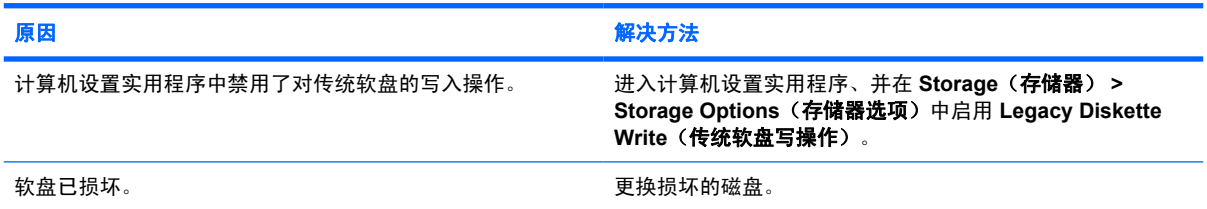

#### 无法格式化软盘。

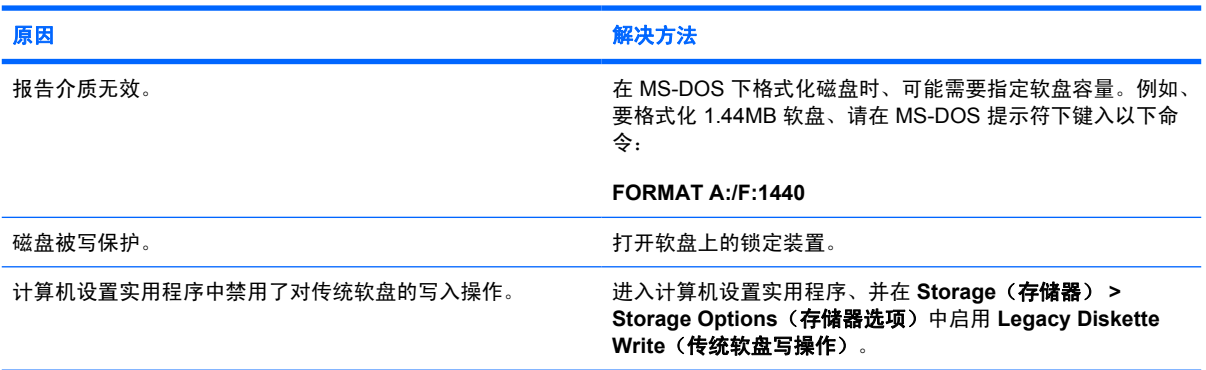

#### 磁盘事务出现问题。

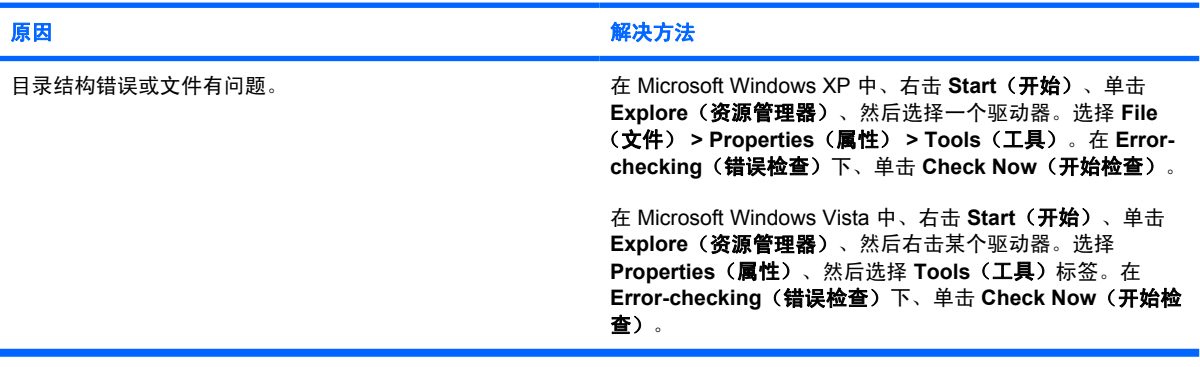

#### 软盘驱动器不能读取软盘。

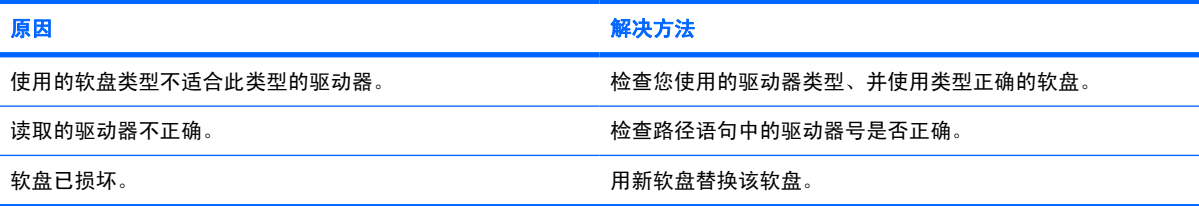

## 表 **2-3** 解决软盘问题 (续)

显示"**Invalid system disk**"(无效系统盘)消息。

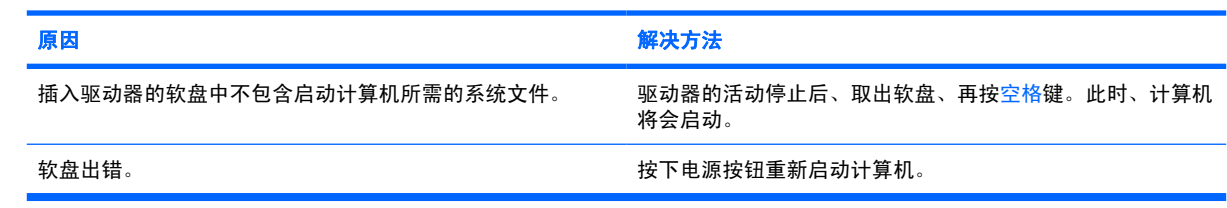

# 无法从软盘引导。<br>————————————————————

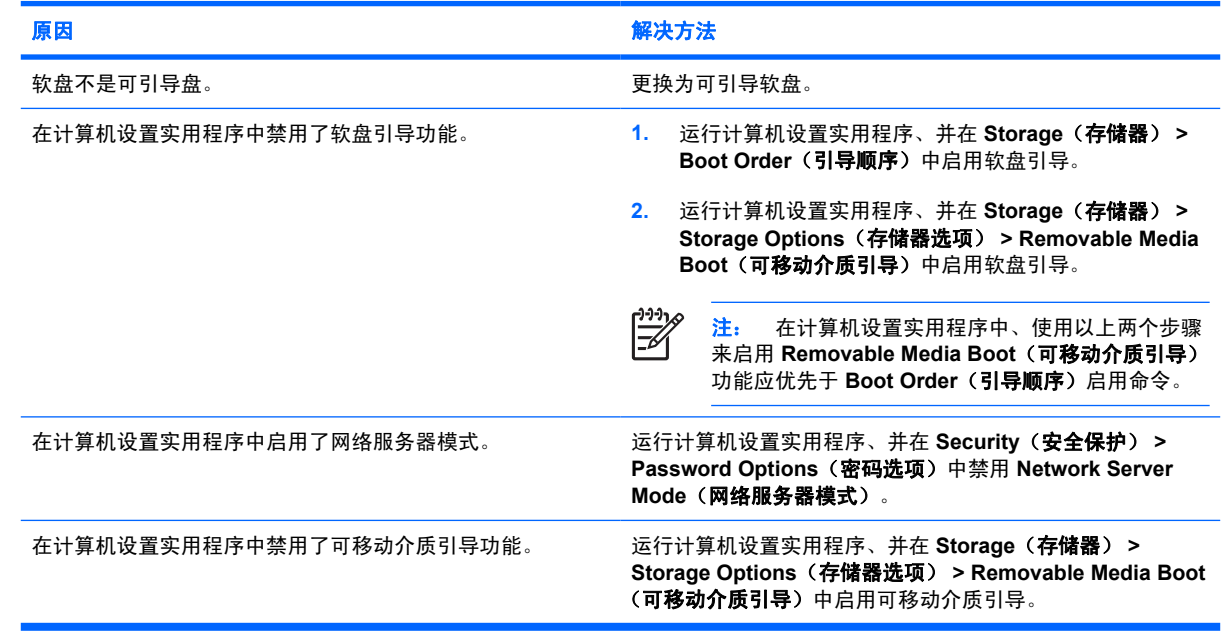

# <span id="page-23-0"></span>解决硬盘驱动器问题

### 表 **2-4** 解决硬盘驱动器问题

出现硬盘驱动器错误。

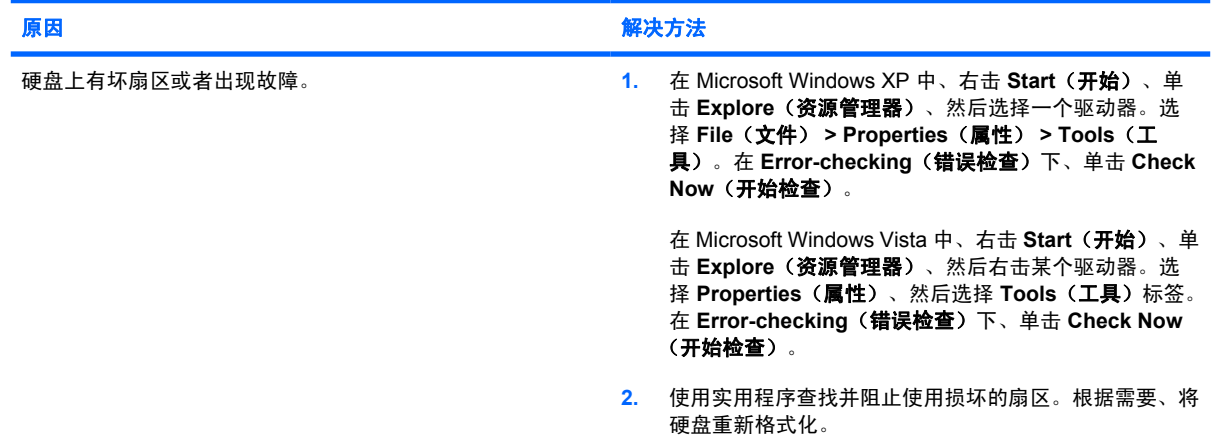

## 磁盘事务问题。

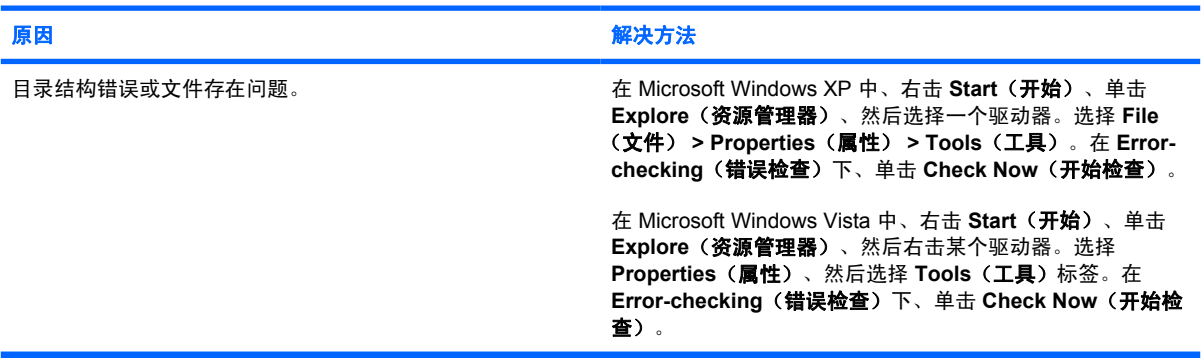

### 未找到(或无法识别)驱动器。

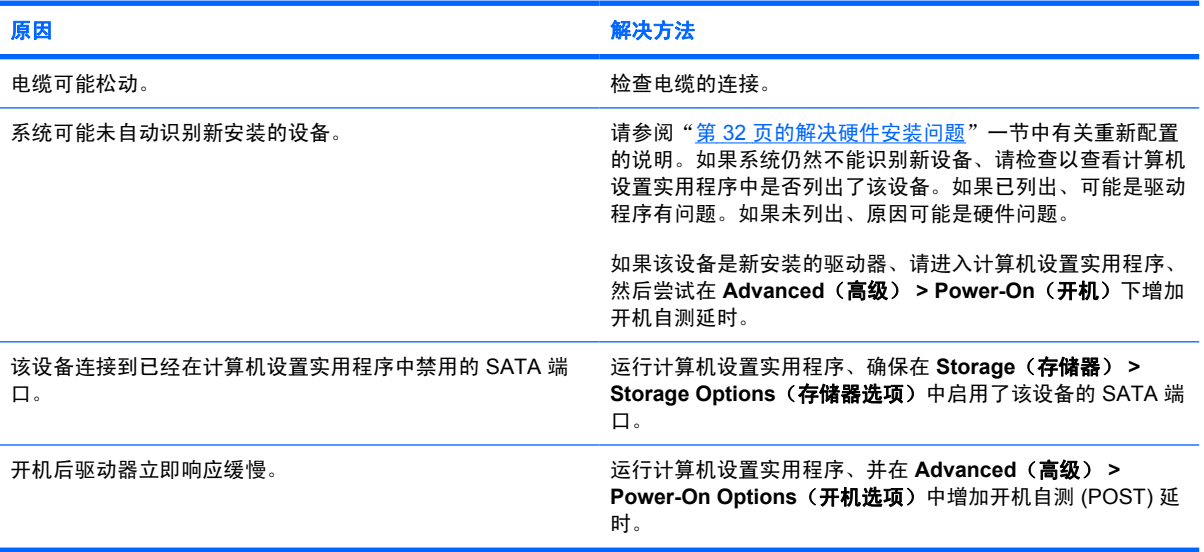

## 表 **2-4** 解决硬盘驱动器问题 (续)

### 显示 **Nonsystem disk/NTLDR missing**(非系统盘**/NTLDR** 丢失)消息。

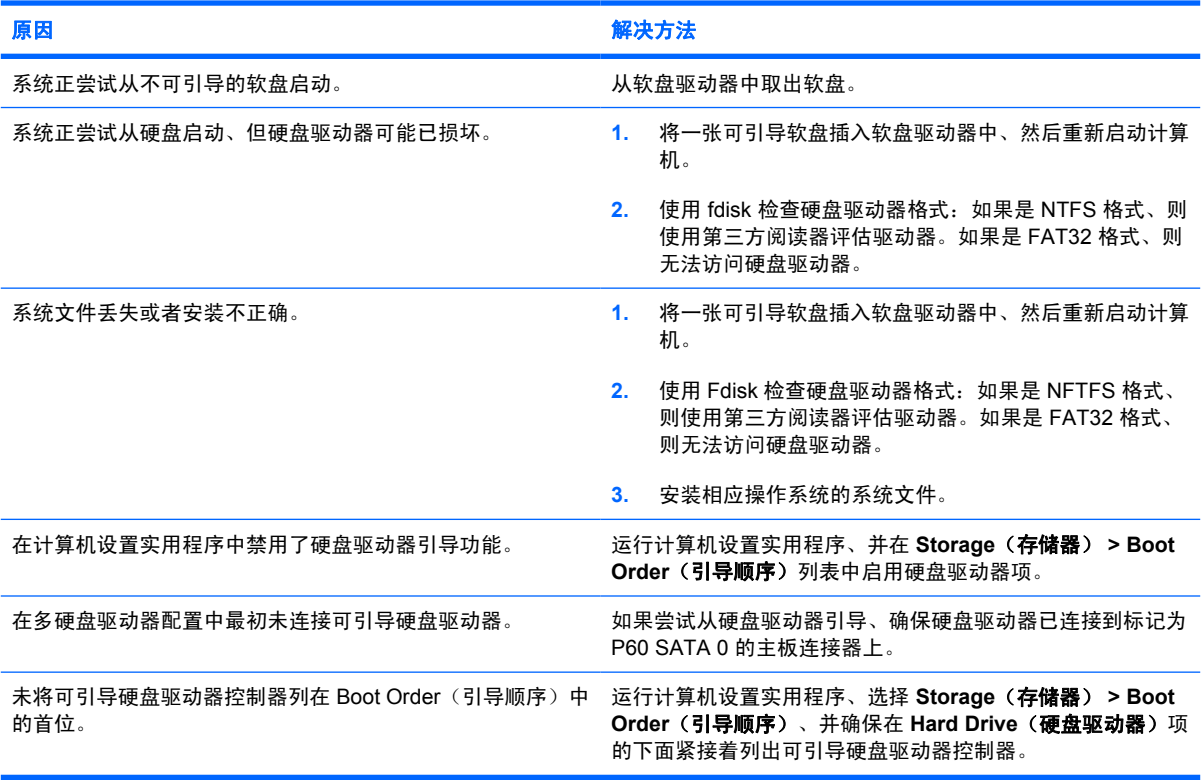

### 计算机无法从硬盘驱动器引导。

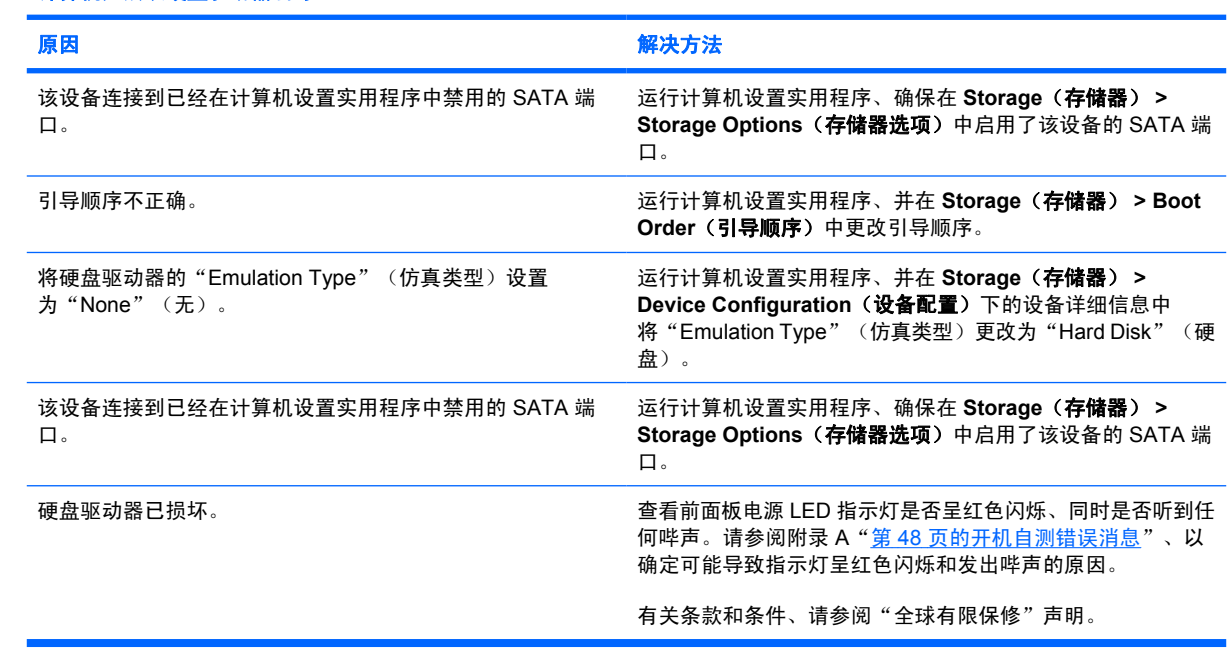

### 表 **2-4** 解决硬盘驱动器问题 (续)

计算机似乎被锁定。

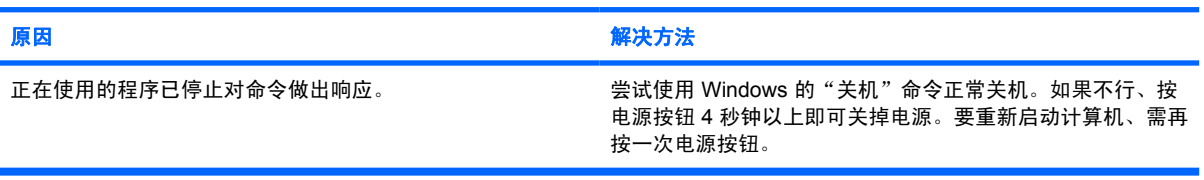

#### 可移动硬盘驱动器无法为硬盘驱动器盒提供动力。

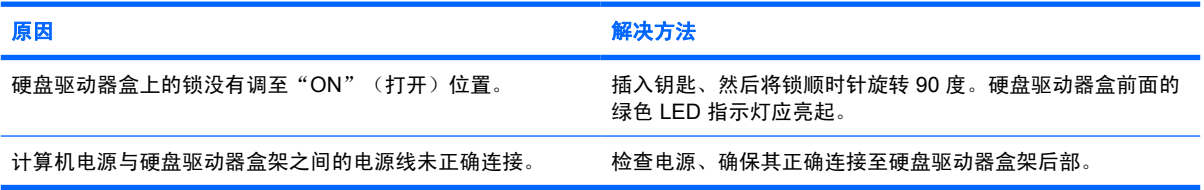

#### 计算机未能识别可移动硬盘驱动器。

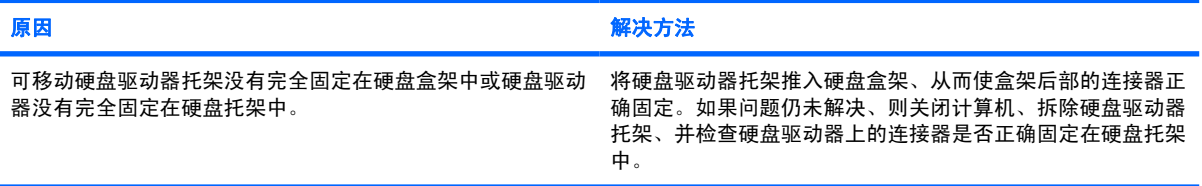

### 可移动硬盘驱动器盒发出哔声、并且绿色 **LED** 指示灯闪烁。

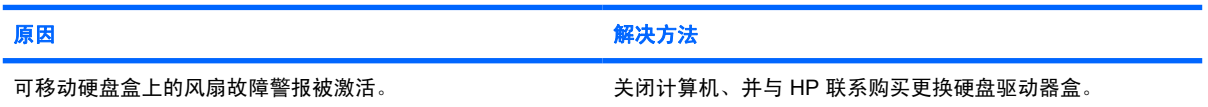

# <span id="page-26-0"></span>解决介质卡阅读器问题

## 表 **2-5** 解决介质卡阅读器问题

在 **Microsoft Windows XP** 或 **Microsoft Windows Vista** 中格式化介质卡后、介质卡无法在数码相机中使用。

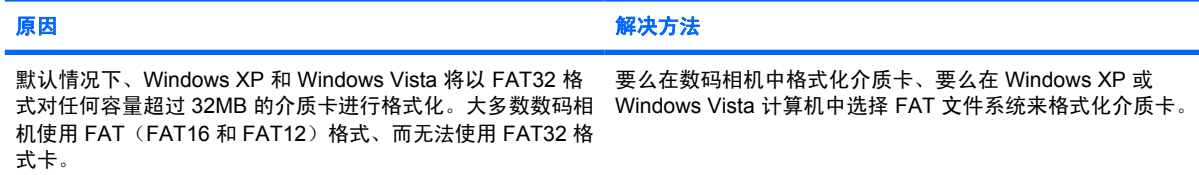

#### 尝试写入介质卡时出现写保护或锁定错误。

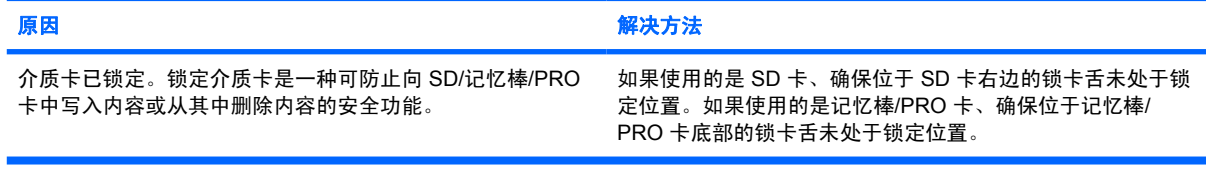

### 无法写入介质卡。

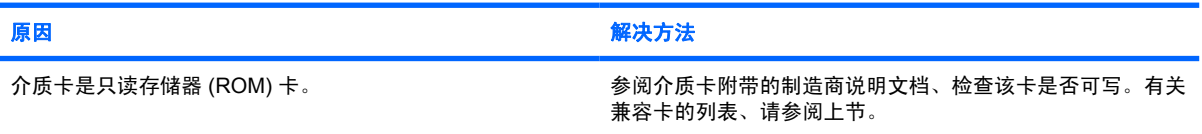

#### 将介质卡插入插槽后无法访问卡中的数据。

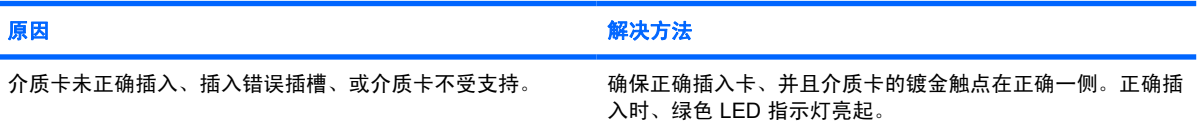

#### 不知道如何正确取出介质卡。

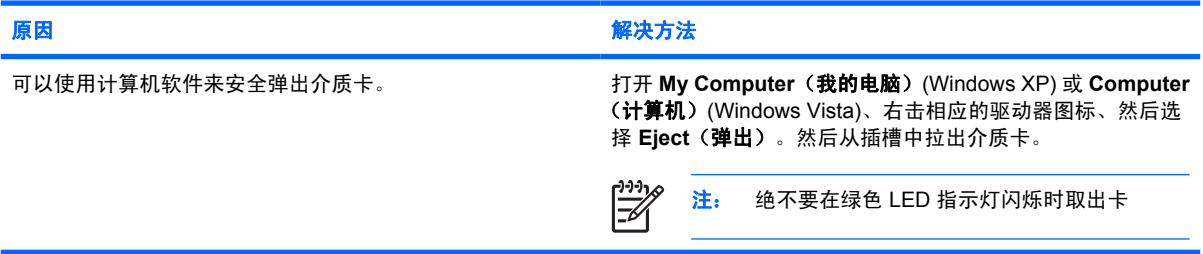

### 在安装介质卡阅读器并从 **Windows** 引导后、计算机无法识别阅读器和插入的卡。

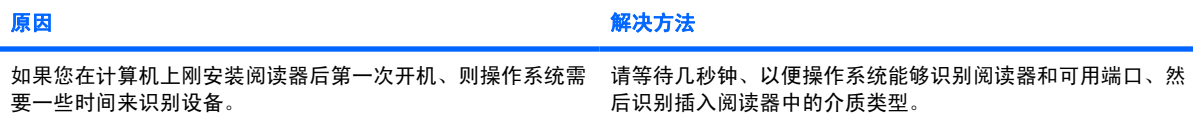

## 表 **2-5** 解决介质卡阅读器问题 (续)

### 将介质卡插入阅读器后、计算机尝试从该介质卡引导。

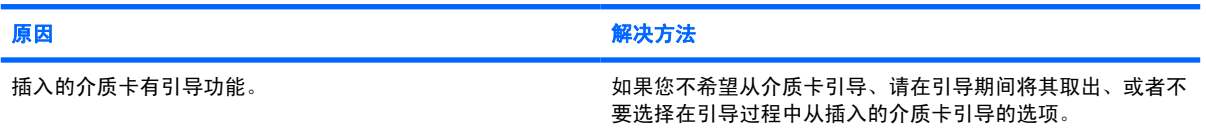

#### 计算机无法从 **USB** 移动驱动器中或插入介质卡阅读器上的 **USB** 端口中的介质卡引导。

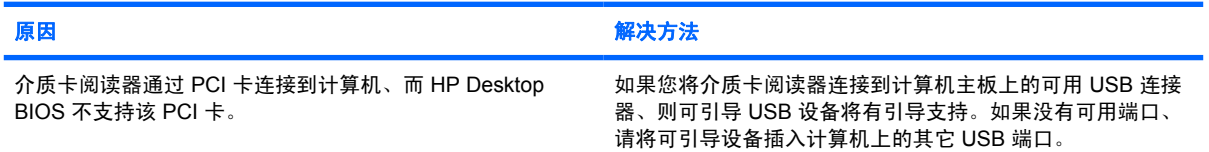

### 安装介质卡阅读器后、计算机上的前面板 **USB** 端口不工作。

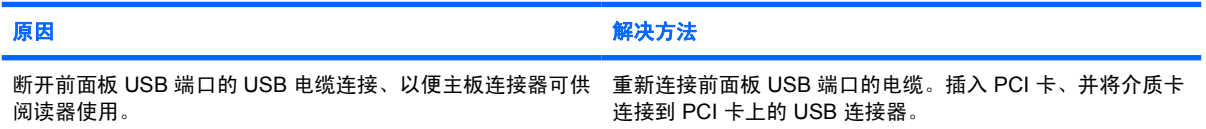

# <span id="page-28-0"></span>解决显示问题

如果遇到显示问题、请参阅显示器附带的说明文档以及下表中列出的常见原因和解决方法。

#### 表 **2-6** 解决显示问题

黑屏(没有视频信号)。

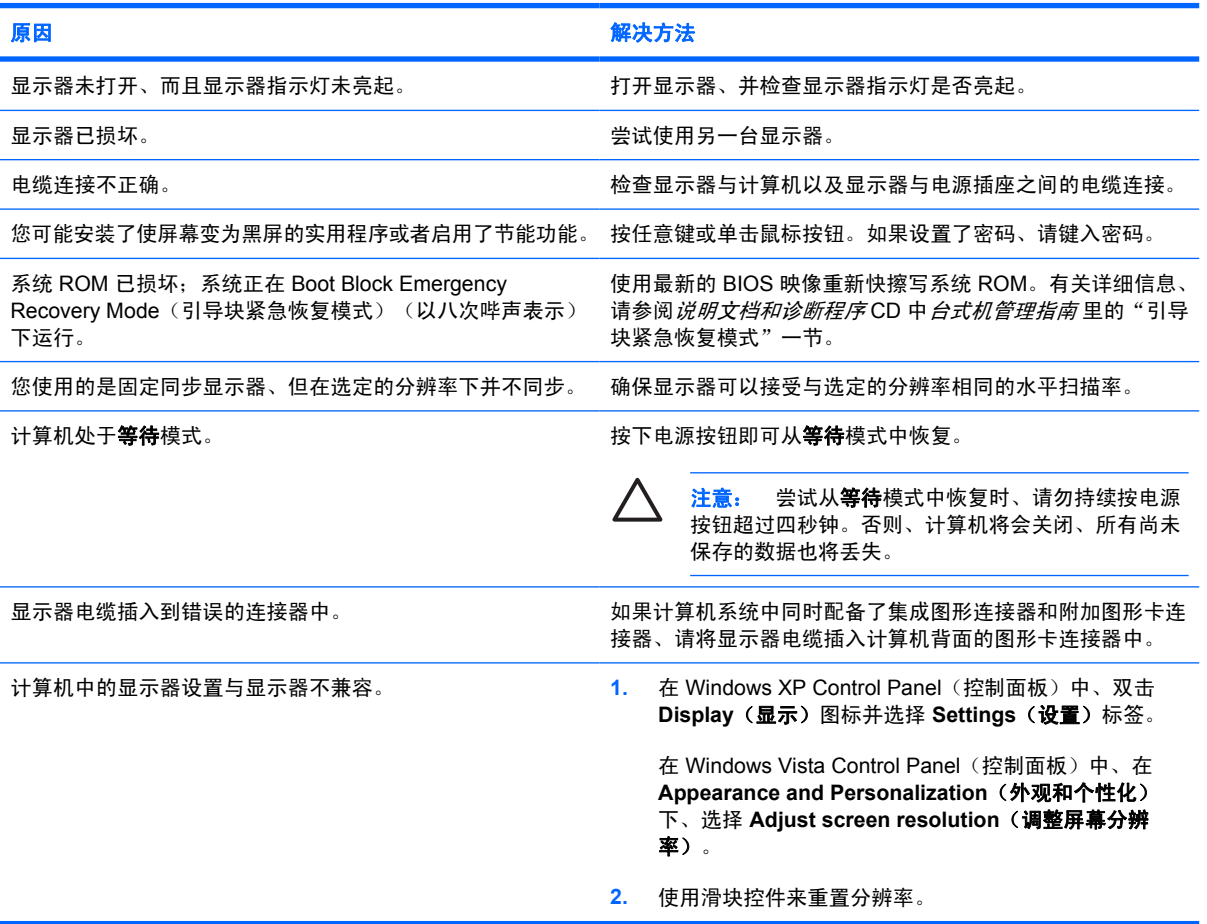

#### 在安装 **PCI Express** 图形卡之后无法启用集成图形设备。

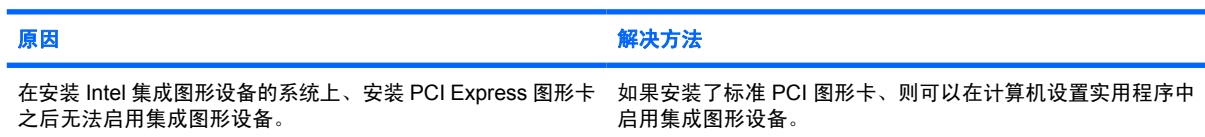

#### 屏幕黑屏、同时电源 **LED** 指示灯呈红色闪烁五次(一秒一次)、然后暂停两秒钟、而且计算机还发出五次哔声。(哔声重复五 次后就不再响了、但是 **LED** 指示灯会继续闪烁)。

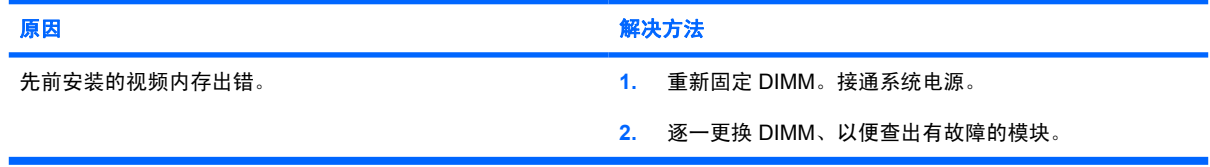

### 表 **2-6** 解决显示问题 (续)

屏幕黑屏、同时电源 **LED** 指示灯呈红色闪烁五次(一秒一次)、然后暂停两秒钟、而且计算机还发出五次哔声。(哔声重复五 次后就不再响了、但是 **LED** 指示灯会继续闪烁)。

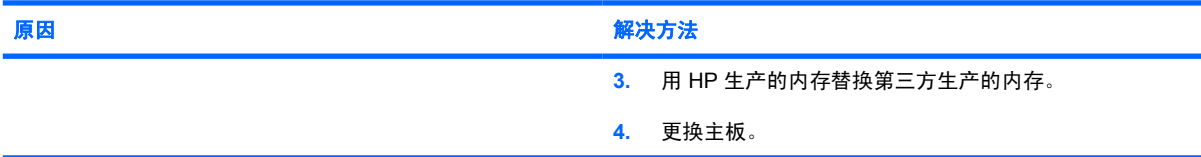

#### 屏幕黑屏、同时电源 **LED** 指示灯呈红色闪烁六次(一秒一次)、然后暂停两秒钟、而且计算机还发出六次哔声。(哔声重复五 次后就不再响了、但是 **LED** 指示灯会继续闪烁)。

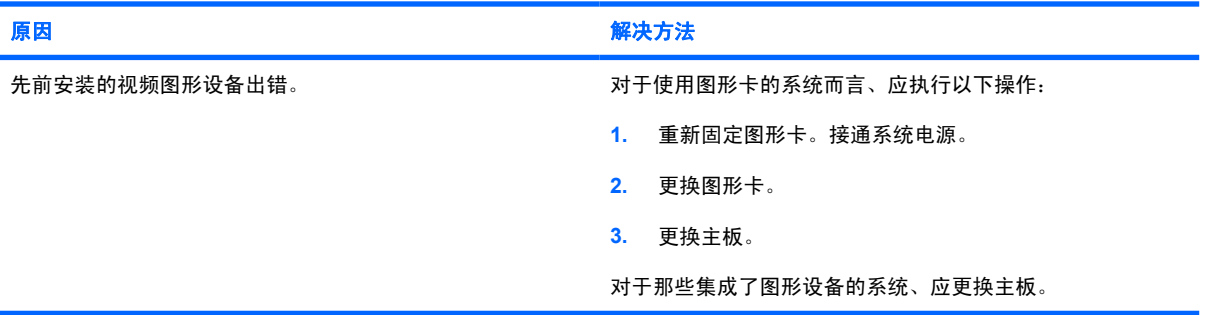

#### 屏幕黑屏、同时电源 **LED** 指示灯呈红色闪烁七次(一秒一次)、然后暂停两秒钟、而且计算机还发出七次哔声。(哔声重复五 次后就不再响了、但是 **LED** 指示灯会继续闪烁)。

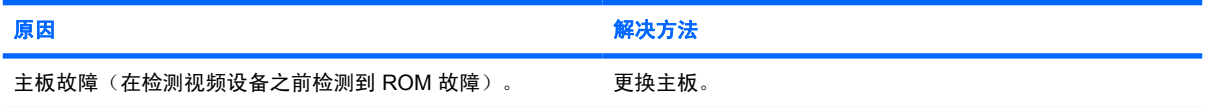

#### 显示器在使用节能功能时不能正常工作。

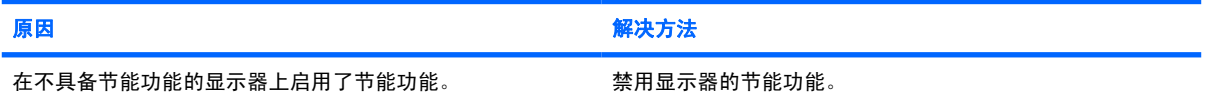

字符暗淡。

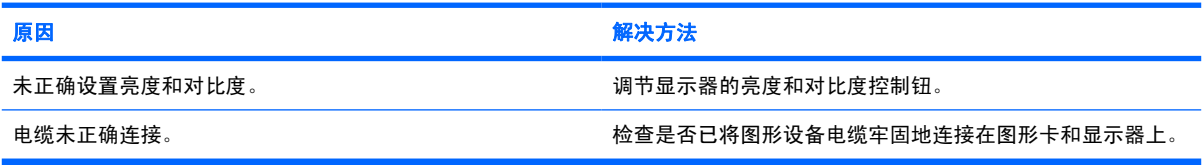

#### 图像模糊或不能设置为所要求的分辨率。

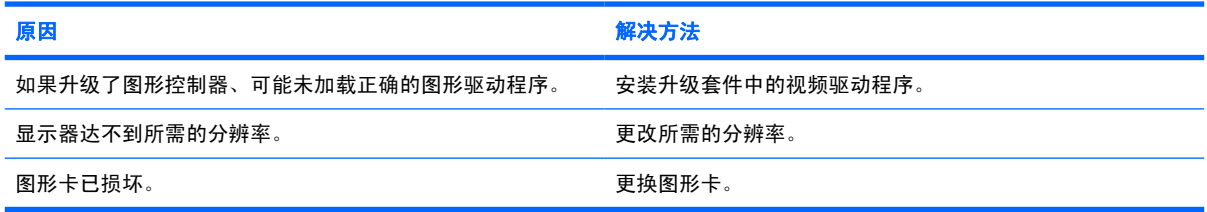

### 表 **2-6** 解决显示问题 (续)

#### 画面不完整、滚动、跳动或闪烁。

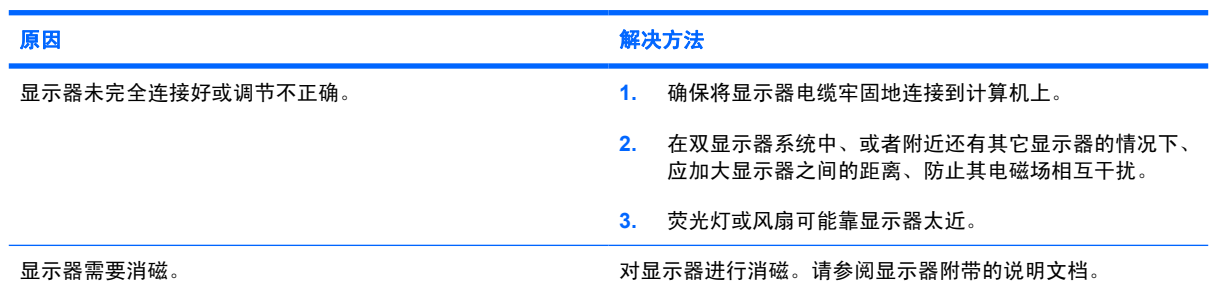

#### 图像未居中。

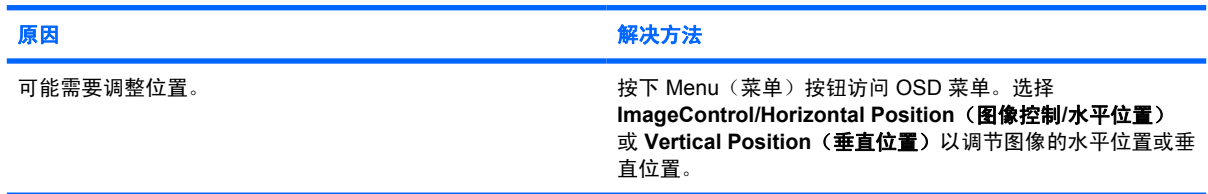

#### 屏幕上显示"**No Connection, Check Signal Cable**"(无连接、请检查信号线)消息。

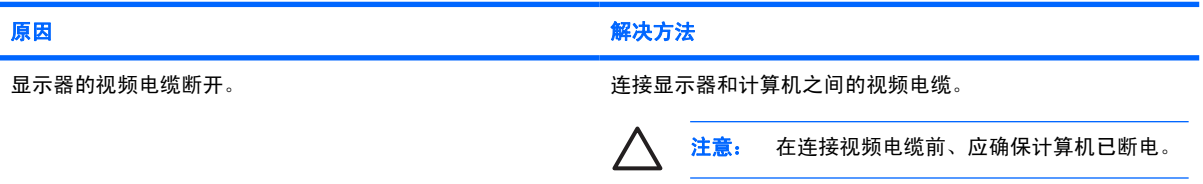

### 屏幕上显示"**Out of Range**"(超出范围)。

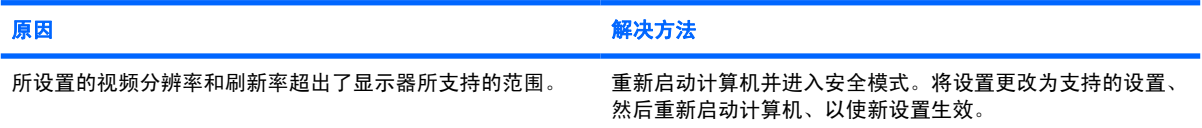

### 开机后、**CRT** 显示器内部发出振动声或咔嗒声。

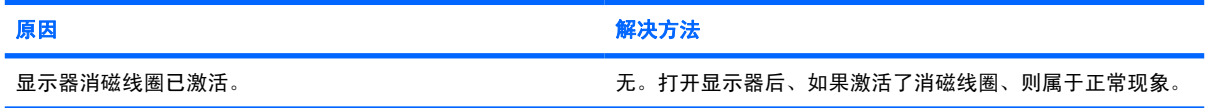

#### **CRT** 显示器内部发出咯嚓声。

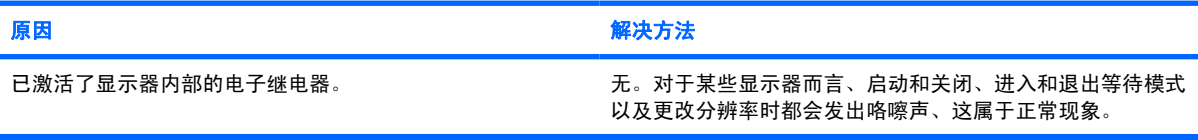

### 表 **2-6** 解决显示问题 (续)

平板显示器内部发出音调很高的噪音。

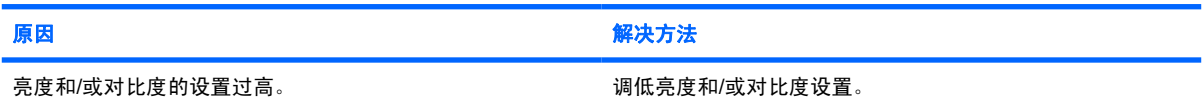

#### 焦点模糊;条纹、重影或阴影效果;水平滚动条;暗淡的垂直线;或图像无法居中(仅限使用模拟 VGA 输入连接的平板显示 器)。

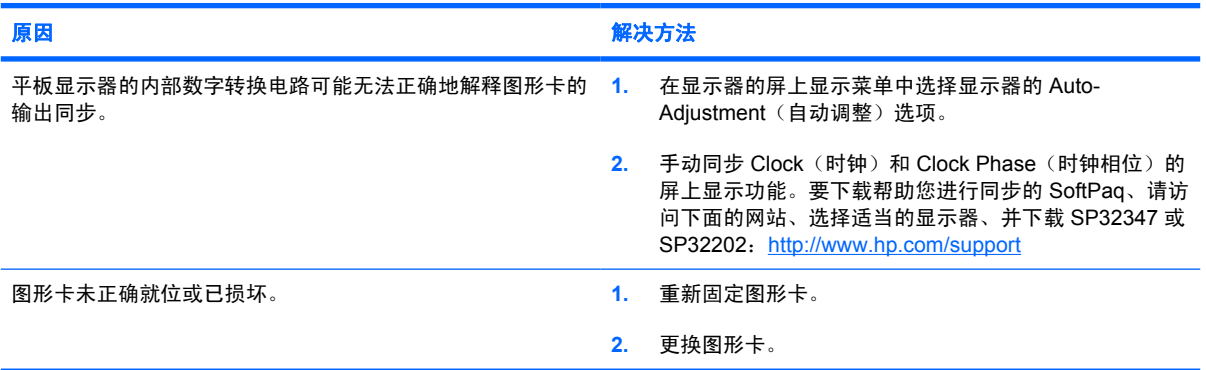

### 无法正确显示某些键入的符号。

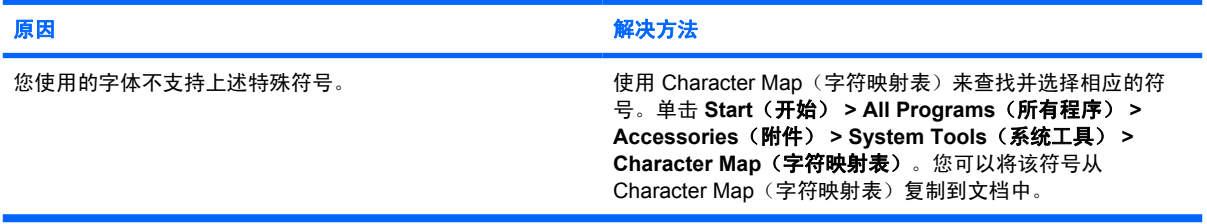

# <span id="page-32-0"></span>解决音频问题

如果计算机具有音频功能部件并且出现音频问题、请参阅下表中列出的常见原因和解决方法。

## 表 **2-7** 解决音频问题

声音断断续续。

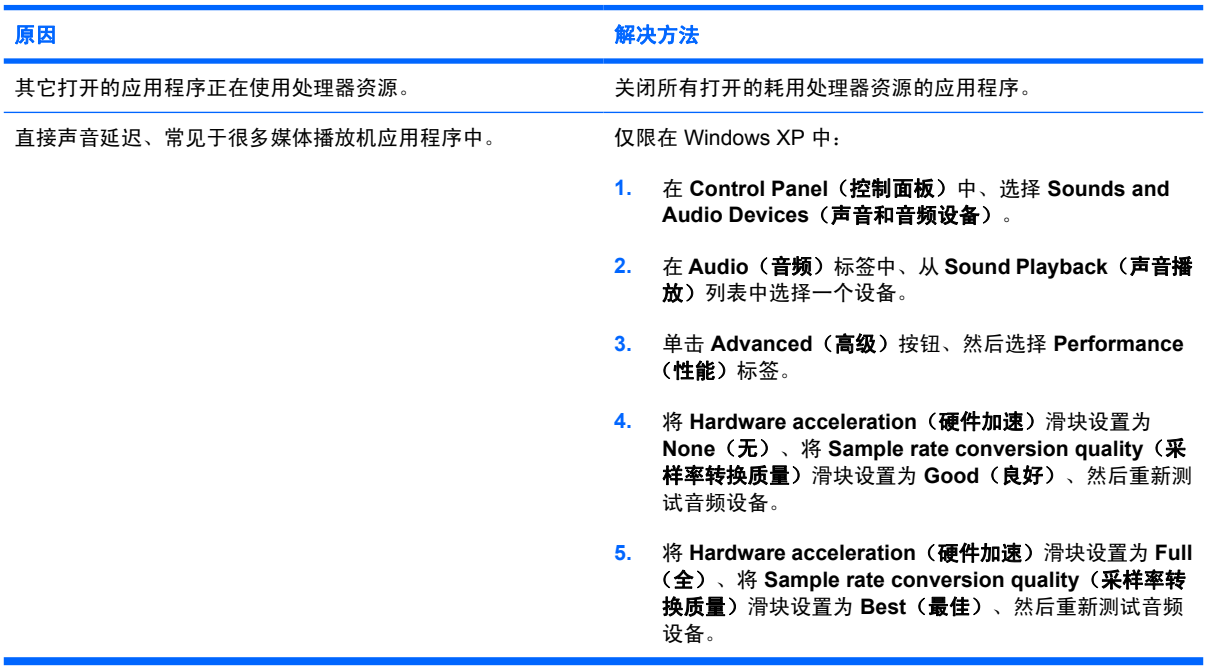

### 扬声器或耳机发不出声音。

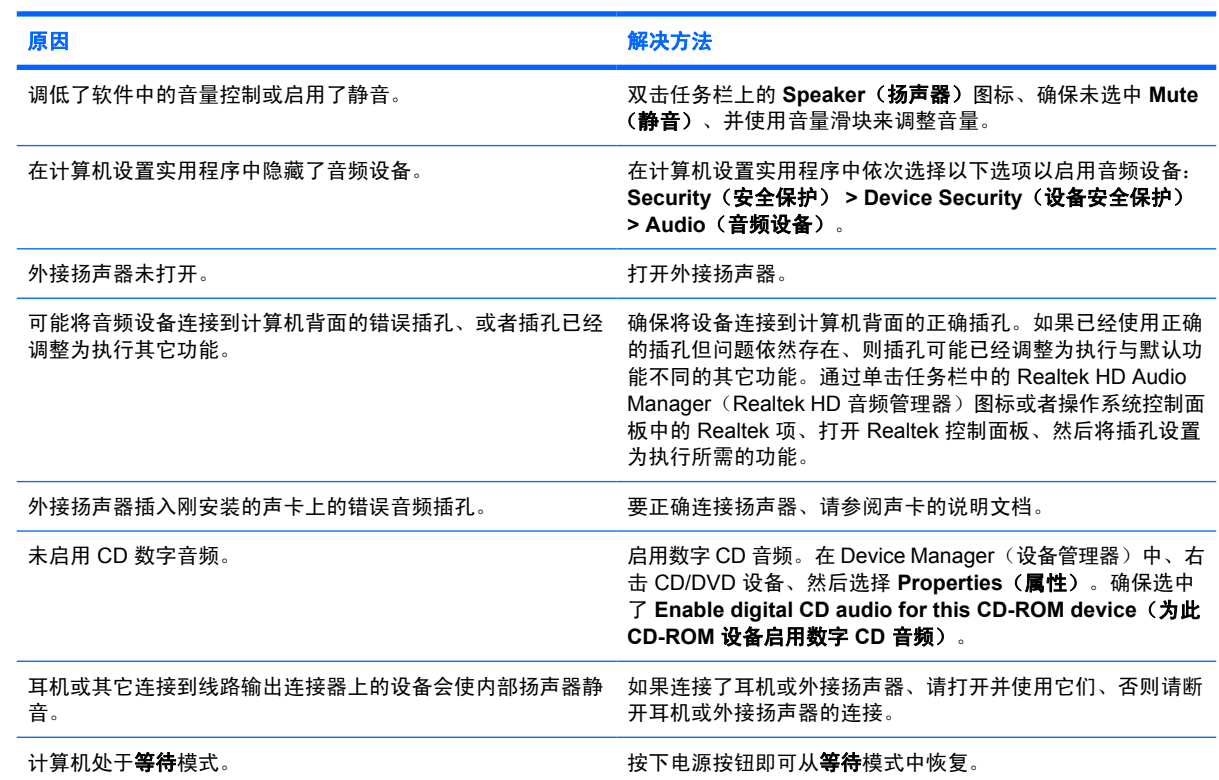

×

#### 表 **2-7** 解决音频问题 (续)

扬声器或耳机发不出声音。

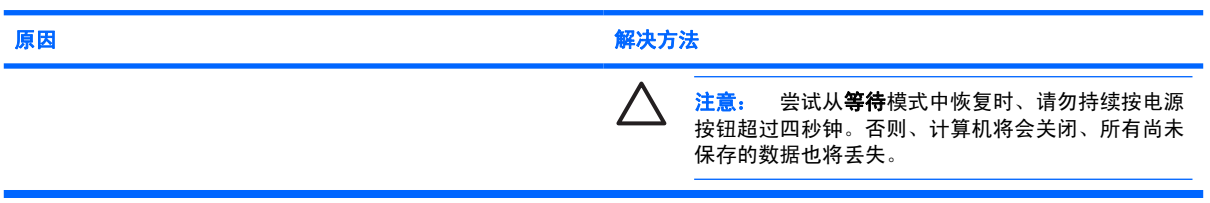

#### 耳机中发出的声音不清晰或沉闷。

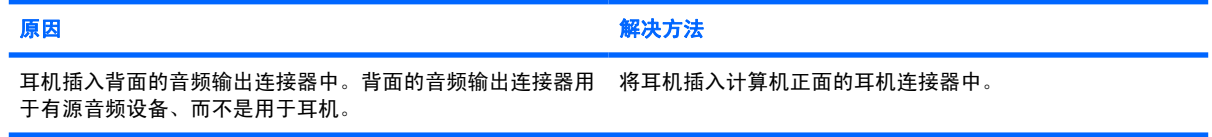

#### 录制音频时、计算机似乎被锁定。

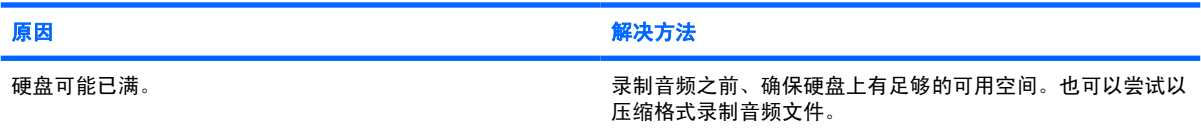

#### 线路输入、线路输出、耳机或麦克风插孔未正常工作。

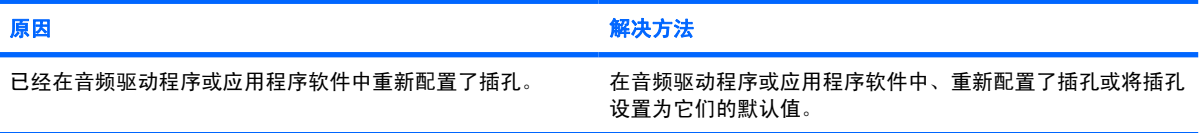

# <span id="page-34-0"></span>解决打印机问题

如果遇到打印机问题、请参阅打印机附带的说明文档以及下表中列出的常见原因和解决方法。

## 表 **2-8** 解决打印机问题

## 打印机不能打印。

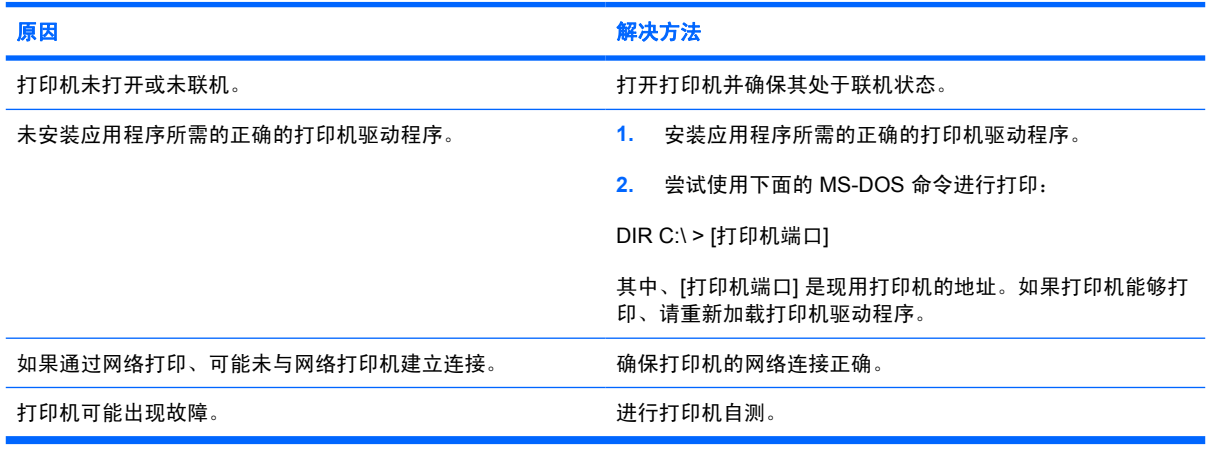

#### 不能打开打印机。

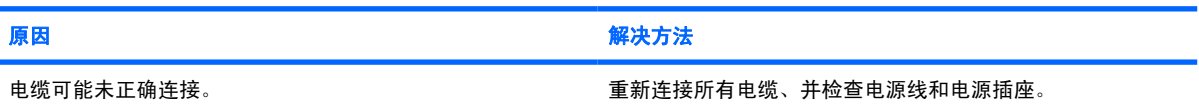

#### 打印机打印出混乱的信息。

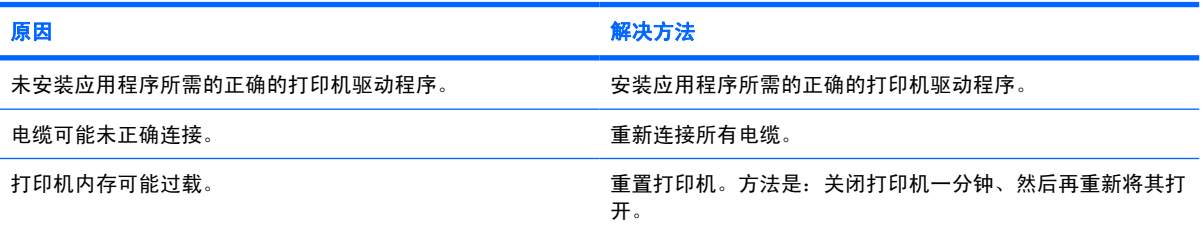

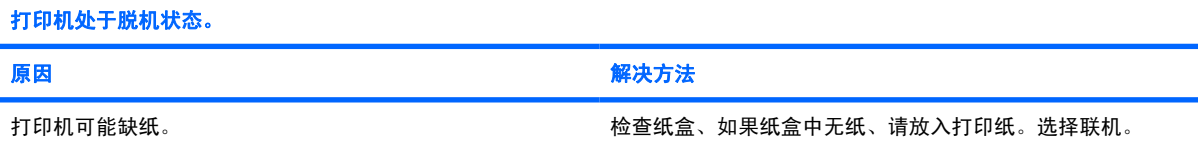

# <span id="page-35-0"></span>解决键盘和鼠标问题

如果遇到键盘问题或鼠标问题、请参阅设备附带的说明文档以及下表中列出的常见原因和解决方法。

#### 表 **2-9** 解决键盘问题

#### 计算机无法识别键盘命令和输入内容。

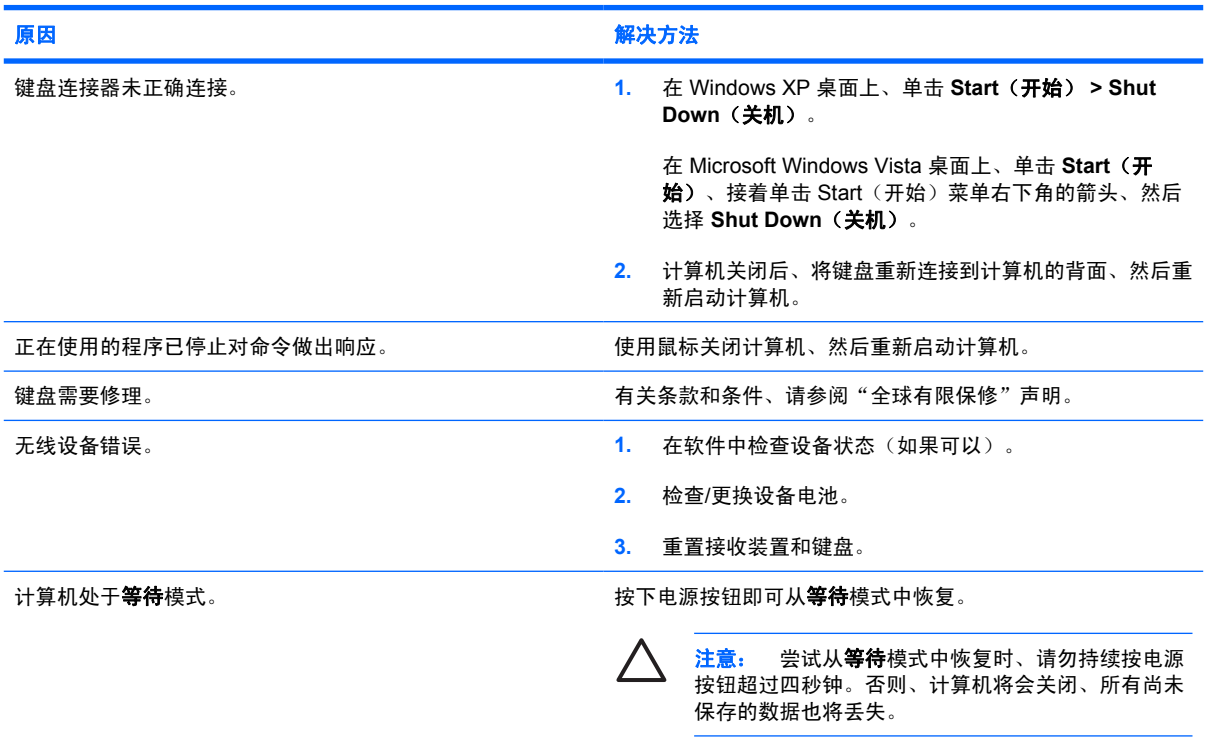

#### 无法使用小键盘上的箭头键来移动光标。

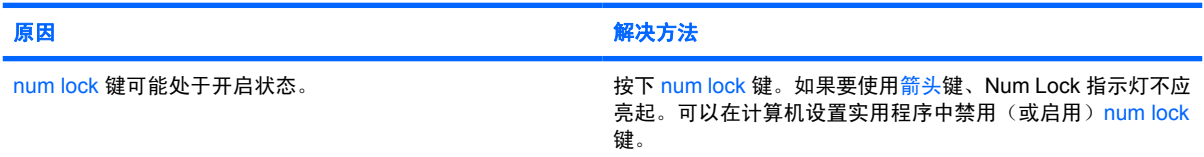

#### 表 **2-10** 解决鼠标问题

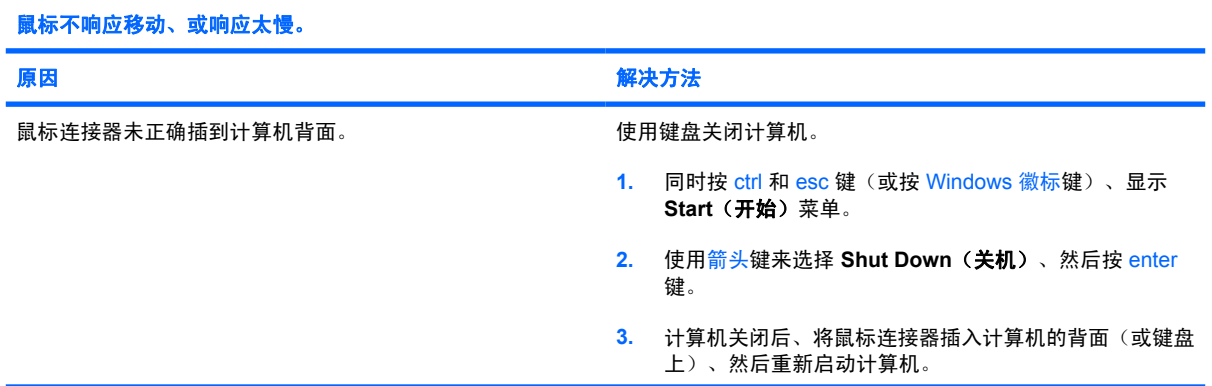

### 表 **2-10** 解决鼠标问题 (续)

鼠标不响应移动、或响应太慢。

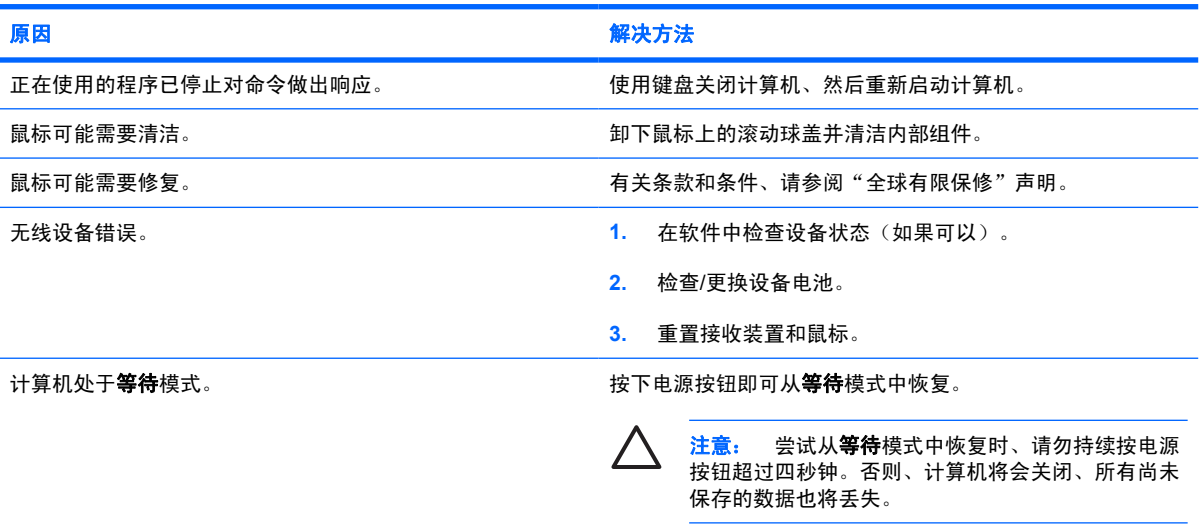

## 鼠标只能垂直或水平移动、或者移动不畅。

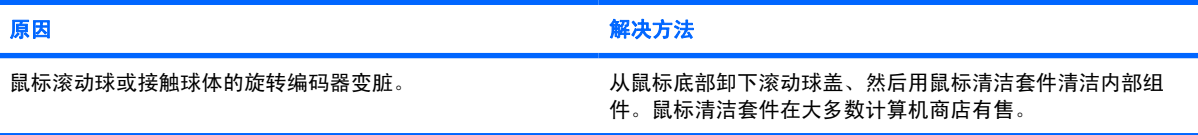

# <span id="page-37-0"></span>解决硬件安装问题

添加或卸下硬件(例如附加驱动器或扩展卡)后、可能需要重新配置计算机。如果安装的是即插即用设 备、Windows 将自动识别该设备并配置计算机。如果安装的不是即插即用设备、则必须在新硬件安装完 毕后重新配置计算机。在 Windows 中、使用 **Add Hardware Wizard**(添加硬件向导)并按照屏幕上的 指示进行操作。

**A** 警告! 在计算机接通交流电源后、主板始终带电。为了降低电击和/或灼热表面造成人身伤害的 危险、请务必从墙上电源插座中拔下电源线插头、并等待系统内部组件散热后再去触摸。

查看 DIMM 插槽之间的 LED 指示灯。如果 LED 指示灯亮起、则表明系统仍有电。先关闭计算机 电源并拔下电源线、然后再继续操作。

#### 表 **2-11** 解决硬件安装问题

#### 系统未能将新设备识别为系统的一部分。

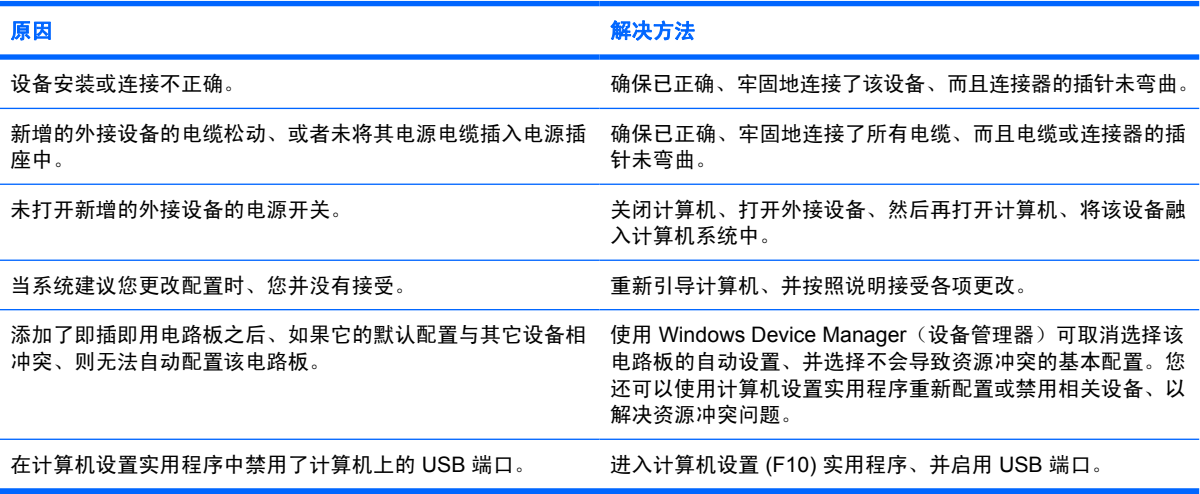

#### 计算机无法启动。

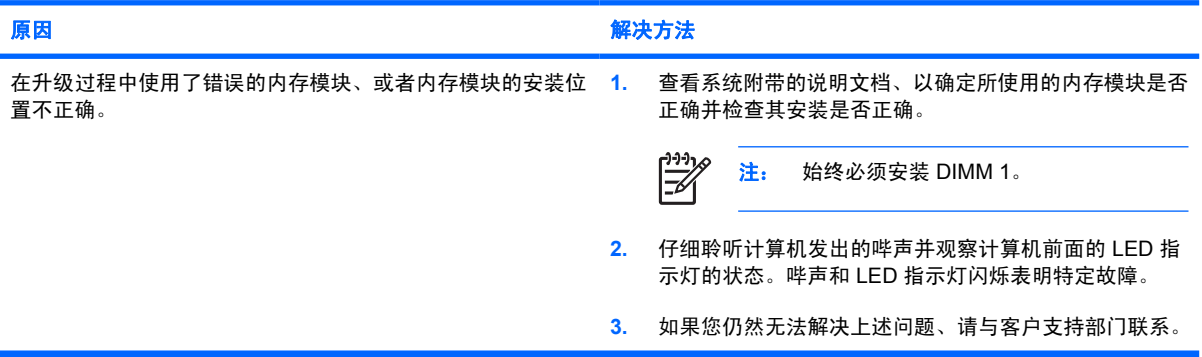

### 表 **2-11** 解决硬件安装问题 (续)

电源 **LED** 指示灯呈红色闪烁五次(一秒一次)、然后暂停两秒钟、而且计算机还发出五次哔声。(哔声重复五次后就不再响 了、但是 **LED** 指示灯会继续闪烁)。

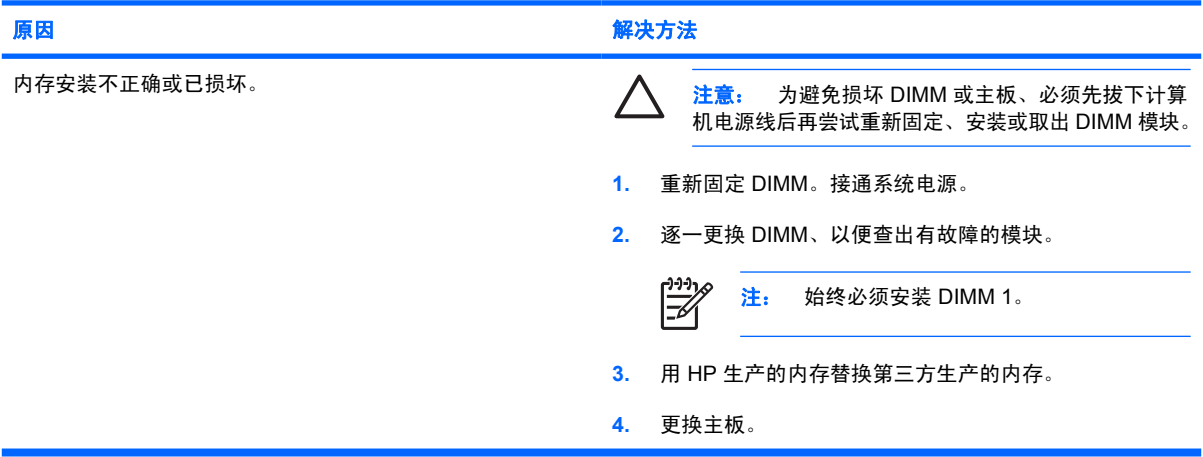

#### 电源 **LED** 指示灯呈红色闪烁六次(一秒一次)、然后暂停两秒钟、而且计算机还发出六次哔声。(哔声重复五次后就不再响 了、但是 **LED** 指示灯会继续闪烁)。

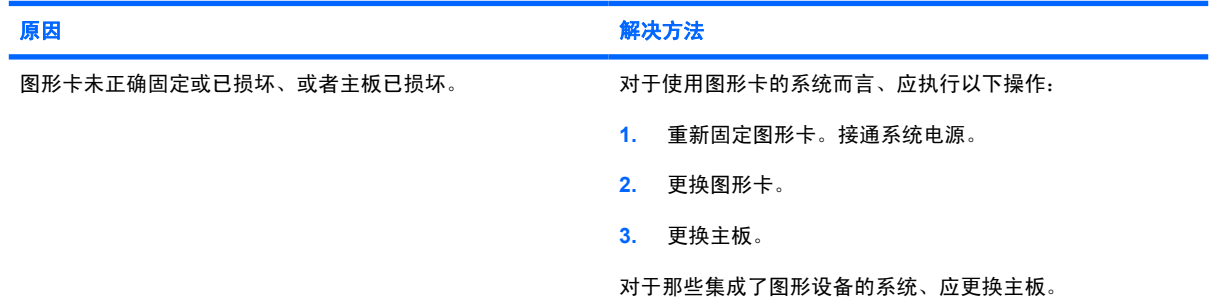

#### 电源 **LED** 指示灯呈红色闪烁十次(一秒一次)、然后暂停两秒钟、而且计算机还发出十次哔声。(哔声重复五次后就不再响 了、但是 **LED** 指示灯会继续闪烁)。

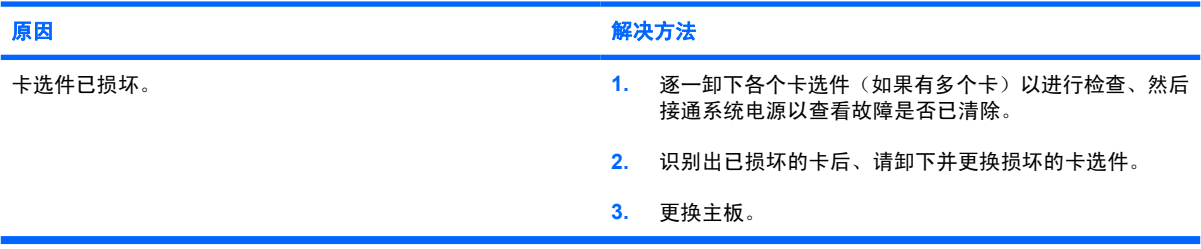

# <span id="page-39-0"></span>解决网络问题

下表列出了一些网络问题的常见原因和解决方法。这些准则并没有涉及网络布线的调试过程。

#### 表 **2-12** 解决网络问题

#### 通过局域网唤醒功能不起作用。

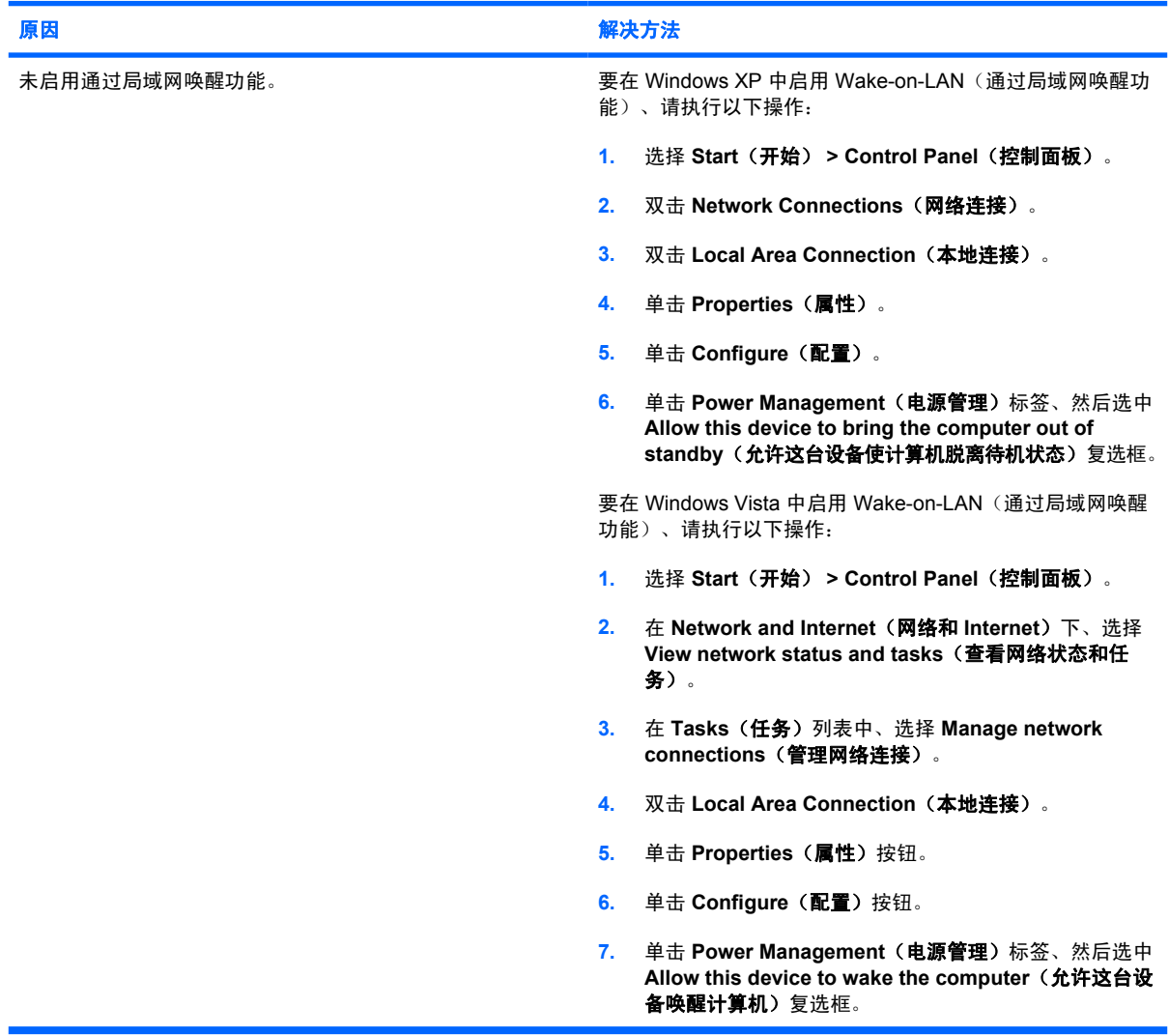

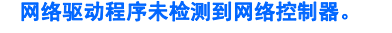

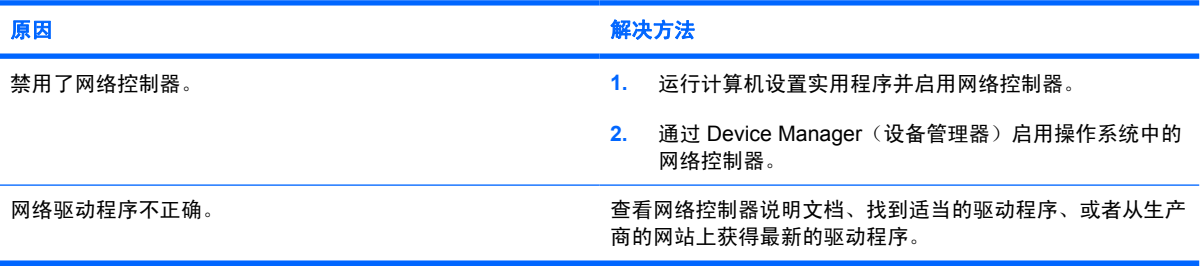

## 表 **2-12** 解决网络问题 (续)

网络状态链路指示灯从未闪烁。

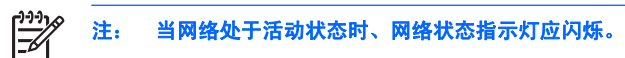

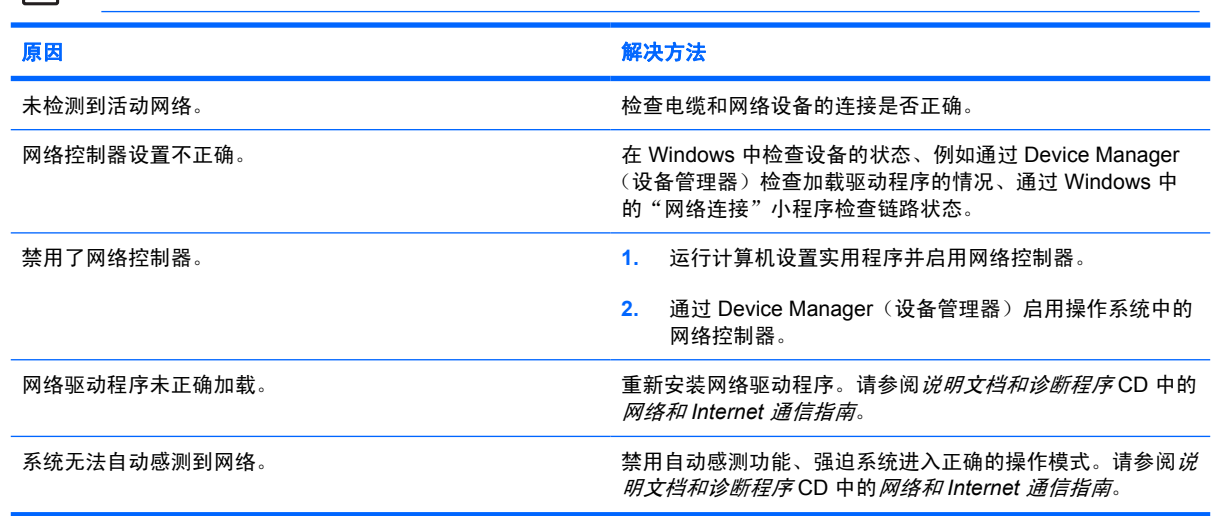

### 诊断程序报告出现故障。

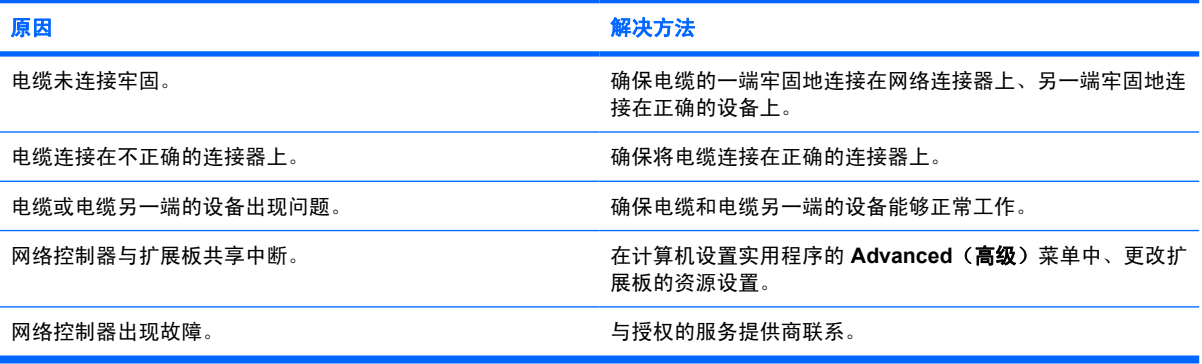

### 计算机通过了诊断测试、但无法与网络通信。

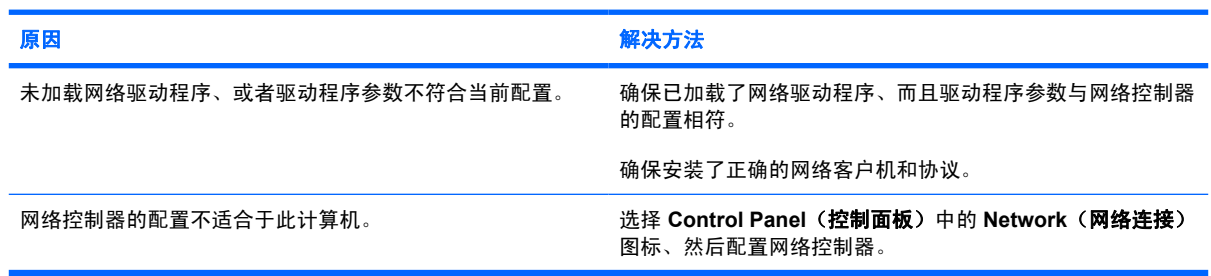

#### 在计算机中添加了扩展板后、网络控制器停止工作。

![](_page_40_Picture_201.jpeg)

## 表 **2-12** 解决网络问题 (续)

### 在计算机中添加了扩展板后、网络控制器停止工作。

![](_page_41_Picture_129.jpeg)

#### 网络控制器无故停止工作。

![](_page_41_Picture_130.jpeg)

#### 新网卡不能引导。

![](_page_41_Picture_131.jpeg)

#### 在尝试进行远程系统安装时无法连接至网络服务器。

![](_page_41_Picture_132.jpeg)

#### 系统设置实用程序报告 **EEPROM** 未编程。

![](_page_41_Picture_133.jpeg)

# <span id="page-42-0"></span>解决内存问题

如果遇到内存问题、请参阅下表中列出的一些常见原因和解决方法。

注意: 当计算机关闭后、可能仍继续给 DIMM 供电(这取决于管理引擎 (ME) 设置)。为避免 /\ 损坏 DIMM 或主板、必须先拔下计算机电源线后再尝试重新固定、安装或取出 DIMM 模块。

对于那些支持 ECC 内存的系统、HP 不支持将 ECC 内存和非 ECC 内存混用。否则、计算机将 不会引导操作系统。

 $\mathbb{R}$ 

注: 内存容量将会受到启用管理引擎 (ME) 的配置的影响。ME 在单通道模式中使用 8MB 系统 内存、在双通道模式中使用 16 MB 内存来下载、解压缩和运行 ME 固件以执行带外 (OOB) 管 理、第三方数据存储和其它管理功能。

#### 表 **2-13** 解决内存问题

#### 安装了额外的内存模块后、系统不能引导或无法正常工作。

![](_page_42_Picture_180.jpeg)

#### 内存不足错误。

![](_page_42_Picture_181.jpeg)

#### 开机自测期间显示的内存数有误。

![](_page_42_Picture_182.jpeg)

#### 操作时出现内存不足错误。

![](_page_42_Picture_183.jpeg)

### 表 **2-13** 解决内存问题 (续)

电源 **LED** 指示灯呈红色闪烁五次(一秒一次)、然后暂停两秒钟、而且计算机还发出五次哔声。(哔声重复五次后就不再响 了、但是 **LED** 指示灯会继续闪烁)。

![](_page_43_Picture_65.jpeg)

# <span id="page-44-0"></span>解决处理器问题

如果遇到处理器问题、请参阅下表中列出的常见原因和解决方法。

## 表 **2-14** 解决处理器问题

![](_page_44_Picture_76.jpeg)

#### 电源 **LED** 指示灯呈红色闪烁三次(一秒一次)、然后暂停两秒钟。

![](_page_44_Picture_77.jpeg)

# <span id="page-45-0"></span>解决 **CD-ROM** 和 **DVD** 问题

如果遇到 CD-ROM 或 DVD 问题、请参阅下表中列出的常见原因和解决方法、还可以参阅可选设备附带 的说明文档。

### 表 **2-15** 解决 **CD-ROM** 和 **DVD** 问题

系统不能通过 **CD-ROM** 或 **DVD** 驱动器引导。

![](_page_45_Picture_258.jpeg)

#### 未找到(或无法识别)驱动器。

![](_page_45_Picture_259.jpeg)

#### 未检测到 **CD-ROM** 或 **DVD** 设备、或者未加载驱动程序。

![](_page_45_Picture_260.jpeg)

## <span id="page-46-0"></span>表 **2-15** 解决 **CD-ROM** 和 **DVD** 问题 (续)

#### 影片不能在 **DVD** 驱动器中播放。

![](_page_46_Picture_227.jpeg)

#### 无法弹出光盘(托盘装置)。

![](_page_46_Picture_228.jpeg)

#### **CD-ROM**、**CD-RW**、**DVD-ROM** 或 **DVD-R/RW** 驱动器不能读取光盘、或启动时间太长。

![](_page_46_Picture_229.jpeg)

### 不能刻录或复制音频 **CD**、或刻录或复制困难。

![](_page_46_Picture_230.jpeg)

#### 在取出 **CD-ROM** 或 **DVD** 驱动器后、**USDT** 计算机引导速度太慢。

## 原因 おおおお あいしゃ おおおお かいしん アクセス 解决方法 因为驱动器电缆仍然连接主板、所以系统在引导过程中搜索该 断开驱动器电缆与主板的连接。 驱动器。

# <span id="page-47-0"></span>解决钥匙形闪存盘问题

如果遇到钥匙形闪存盘问题、请参阅下表中列出的常见原因和解决方法。

#### 表 **2-16** 解决钥匙形闪存盘问题

在 **Windows** 中、并未将 **USB** 钥匙形闪存盘视为驱动器。

![](_page_47_Picture_186.jpeg)

#### 未找到(或无法识别)**USB** 钥匙形闪存盘。

![](_page_47_Picture_187.jpeg)

#### 系统无法从 **USB** 钥匙形闪存盘引导。

![](_page_47_Picture_188.jpeg)

### 制作好可引导的钥匙形闪存盘后、计算机引导至 **DOS**。

![](_page_47_Picture_189.jpeg)

# <span id="page-48-0"></span>解决前面板组件的问题

如果连接到前面板上的设备遇到问题、请参阅下表中列出的常见原因和解决方法。

#### 表 **2-17** 解决前面板组件的问题

### 计算机无法识别 **USB** 设备、耳机或麦克风。

![](_page_48_Picture_104.jpeg)

# <span id="page-49-0"></span>解决 **Internet** 访问问题

如果遇到 Internet 访问问题、请咨询 Internet 服务提供商 (ISP) 或参阅下表中列出的常见原因和解决方 法。

### 表 **2-18** 解决 **Internet** 访问问题

无法连接到 **Internet**。

![](_page_49_Picture_301.jpeg)

#### 无法自动启动 **Internet** 程序。

![](_page_49_Picture_302.jpeg)

## 表 **2-18** 解决 **Internet** 访问问题 (续)

通过 **Internet** 下载网站的时间过长。

![](_page_50_Picture_222.jpeg)

# <span id="page-51-0"></span>解决软件问题

大多数软件问题的原因有以下几种:

- 应用程序的安装或配置不正确。
- 没有足够的内存用于运行应用程序。
- 应用程序之间存在冲突。
- 确保已安装了所需的所有设备驱动程序。
- 如果您安装的操作系统与计算机出厂时安装的操作系统不同、请确保您的计算机支持该操作系统。 如果遇到软件问题、请参阅下表中列出的可行的解决方法。

### 表 **2-19** 解决软件问题

#### 计算机无法继续运行并且未显示 **HP** 徽标屏幕。

![](_page_51_Picture_149.jpeg)

#### 显示 **HP** 徽标屏幕后、计算机无法继续运行。

![](_page_51_Picture_150.jpeg)

#### 显示"**Illegal Operation has Occurred**"(执行了非法操作)错误消息。

![](_page_51_Picture_151.jpeg)

# <span id="page-52-0"></span>与客户支持部门联系

要获得帮助和服务、请与授权经销商或代理商联系。要找到您附近的经销商或代理商、请访问 <http://www.hp.com>。

 $\frac{1}{2}$ 

注: 如果您在计算机上设置了设置密码和开机密码、则在将计算机送交授权经销商、代理商或 服务提供商处进行维修时、请记住提供这些密码。

要获得技术支持、请参阅保修声明中或*说明文档和诊断程序* CD 中的*支持电话号码* 指南中列出的 电话号码。

# <span id="page-53-0"></span>**A** 开机自测错误消息

本附录列出了在开机自测 (POST) 或计算机重新启动期间可能会遇到的错误代码、错误消息、各种指示 灯的亮起情况、发出声音的顺序、以及导致这些问题的可能原因和解决相关问题的方法。

在 POST Message Disabled(禁用开机自测消息)模式下、将不显示开机自测过程中的大部分系统信 息、例如内存容量和非错误的文本消息。如果出现开机自测错误、屏幕上将显示相关的错误消息。要在 开机自测期间手动切换到 POST Messages Enabled (启用开机自测消息)模式、请按任意键(f10 或 f12 键除外)。默认模式为 POST Message Disabled(禁用开机自测消息)。

计算机加载操作系统的速度和计算机的测试范围由选择的开机自测模式确定。

Quick Boot(快速引导)是一种快速启动过程、它不会运行所有系统级测试、例如内存测试。Full Boot (全面引导)运行所有基于 ROM 的系统测试、需要较长的时间才能完成。

还可以设定每 1 到 30 天定期运行一次全面引导。要建立引导计划、请使用计算机设置实用程序将计算 机重新配置为 Full Boot Every x Days(每 x 天进行一次全面引导)模式。

 $\mathbb{R}^2$ 注: 有关计算机设置实用程序的详细信息、请参阅*说明文档和诊断程序* CD 中的*计算机设置 (F10)* 实用程序指南。

# <span id="page-54-0"></span>开机自测 **(POST)** 的数字代码和文本消息

本节中包括了那些带有数字代码的开机自测错误。其中还包括某些可能在开机自测期间显示的文本消 息。

 $\frac{1}{2}$ 

注: 屏幕上显示开机自测文本消息后、计算机会发出一次哔声。

![](_page_54_Picture_299.jpeg)

![](_page_55_Picture_352.jpeg)

![](_page_56_Picture_342.jpeg)

![](_page_57_Picture_374.jpeg)

![](_page_58_Picture_432.jpeg)

![](_page_59_Picture_303.jpeg)

# <span id="page-60-0"></span>解释开机自测诊断前面板 **LED** 指示灯和发出的声音所代表的含 义

本节将介绍在开机自测 (POST) 之前或者在此期间前面板 LED 指示灯以及发出的声音所代表的含义、它 们不一定有相关的错误代码或文本消息。

ΛŅ 警告! 在计算机接通交流电源后、主板始终带电。为了降低电击和/或灼热表面造成人身伤害的 危险、请务必从墙上电源插座中拔下电源线插头、并等待系统内部组件散热后再去触摸。

查看 DIMM 插槽之间的 LED 指示灯。如果 LED 指示灯亮起、则表明系统仍有电。先关闭计算机 电源并拔下电源线、然后再继续操作。

 $\frac{1}{2}$ 注: 如果看到 PS/2 键盘上的 LED 指示灯闪烁、请查看计算机前面板上的 LED 指示灯的闪烁 情况、并参照下表来确定前面板 LED 指示灯所代表的含义。

下表中列出了建议采取的措施、其排列顺序即是在实际应用过程当中应遵循的顺序。

并非所有诊断指示灯和声音含义在所有机型上都适用。

#### 表 **A-2** 诊断期间前面板 **LED** 指示灯和发出的声音所代表的含义

![](_page_60_Picture_320.jpeg)

![](_page_61_Picture_377.jpeg)

## 表 **A-2** 诊断期间前面板 **LED** 指示灯和发出的声音所代表的含义 (续)

![](_page_62_Picture_100.jpeg)

# <span id="page-63-0"></span>**B** 密码安全保护和重置 **CMOS**

此计算机支持安全保护密码功能、通过计算机设置实用程序菜单即可设定相关功能。

此计算机支持以下两个安全保护密码功能、通过计算机设置实用程序菜单即可设定相关功能:设置密码 和开机密码。如果只设定设置密码、则任何用户都可以访问计算机中的全部信息(计算机设置实用程序 除外)。如果只设定开机密码、则必须使用开机密码才能访问计算机设置实用程序和计算机中的所有其 它信息。如果同时设定了两个密码、也只能使用设置密码来访问计算机设置实用程序。

如果同时设置了两个密码、则可以使用设置密码代替开机密码、登录到计算机中。对网络管理员而言、 该功能特别有用。

如果您忘记了计算机的密码、可使用以下两种方法来清除该密码、以便能够访问计算机中的信息:

- 重置密码跳线
- 在计算机设置实用程序中恢复出厂设置作为默认设置

注意: 按 CMOS 按钮会将 CMOS 值重置为出厂时的默认值。在重置计算机的 CMOS 设置之 前、请务必进行备份以便以后使用。使用计算机设置实用程序即可轻而易举地完成备份操作。有 关备份 CMOS 设置的信息、请参阅说明文档和诊断程序 CD 中的计算机设置 *(F10)* 实用程序指 南。

# <span id="page-64-0"></span>重置密码跳线

要禁用开机密码或设置密码功能、或者要清除开机密码或设置密码、请完成以下各步操作:

- **1.** 正常关闭操作系统后、关闭计算机及所有外接设备、然后将电源线插头从电源插座中拔出。
- **2.** 拔出电源线插头后、再次按下电源按钮以耗尽系统的所有残留电量。
	- / <u>、警告!</u> 为了降低电击和/或灼热表面造成人身伤害的危险、请务必从墙上电源插座中拔出 电源线插头、并等到系统内部组件冷却后再去触摸。

ノ<mark>\ 注意:</mark> 如果计算机的电源线插头仍插在电源插座上、即使设备已关闭、主板也始终带电。 不拔下电源线插头可能会导致系统损坏。

静电可能会损坏计算机或可选设备的电子组件。在开始以下步骤之前、请确保先触摸接地的 金属物体以释放静电。有关详细信息、请参阅*说明文档和诊断程序* CD 中的*安全保护与管制* 信息 指南。

- **3.** 卸下计算机机盖或检修面板。
- **4.** 找到接头和跳线。

 $\mathbb{R}$ 注: 密码跳线为绿色、能够很容易地将其识别出来。为便于查找密码跳线和其它主板组 件、请参阅特定系统的部件图解插图 (IPM)。可以从 <http://www.hp.com/support> 下载 IPM。

- **5.** 拔下插针 1 和 2 上的跳线。将跳线插到插针 1 或插针 2 上、但不要同时插到两个插针上、以避免 将跳线丢失。
- **6.** 重新装上计算机机盖或检修面板。
- **7.** 重新连接外部设备。
- **8.** 插上计算机电源线插头并打开电源。启动操作系统。这将清除当前密码并禁用密码功能。
- **9.** 要设定新密码、请重复第 1 步到第 4 步、将密码跳线插到插针 1 和 2 上、然后重复第 6 步到第 8 步。在计算机设置实用程序中设定新密码。有关计算机设置实用程序的说明、请参阅*说明文档和诊* 断程序 CD 中的计算机设置 *(F10)* 实用程序指南。

# <span id="page-65-0"></span>清除和重置 **CMOS**

计算机的配置内存 (CMOS) 可用于存储有关计算机配置的信息。

## 使用计算机设置实用程序重置 **CMOS**

使用计算机设置实用程序来重置 CMOS 还将会清除开机密码和设置密码。要使用计算机设置实用程序 来重置 CMOS、您必须先访问计算机设置实用程序菜单。

当屏幕的右下角显示 Computer Setup(计算机设置实用程序)消息时、按 f10 键。您也可以根据需要 按下 enter 键跳过标题屏幕。

注: 如果您看到此消息后并未按下 f10 键、则必须先关机、然后再次开机才能访问该实用程序。

计算机设置实用程序菜单中将显示以下五个标题供您选择:**File**(文件)、**Storage**(存储器)、 **Security**(安全保护)、**Power**(电源)和 **Advanced**(高级)。

要将 CMOS 重置为出厂时的默认设置、首先设置时间和日期、然后使用箭头键或 tab 键来选择 **File** (文件) **> Default Setup**(默认设置) **> Restore Factory Settings as Defaults**(将出厂设置恢复为 默认设置)。然后从 **File**(文件)菜单中选择 **Apply Defaults and Exit**(应用默认值并退出)。此操作 将重置包括引导顺序和其它出厂设置在内的软设置。但决不会强行重新检测硬件。

有关重新设定密码的进一步说明、请参阅*说明文档和诊断程序* CD 中的*台式机管理指南*。有关计算机设 置实用程序的说明、请参阅说明文档和诊断程序 CD 中的计算机设置 *(F10)* 实用程序指南。

## 使用 **CMOS** 按钮

CMOS 按钮可重置 CMOS、但不会清除开机密码和设置密码。

- **1.** 关闭计算机和所有外接设备、并从电源插座中拔下电源线插头。
- **2.** 将键盘、显示器和所有其它连接到计算机上的外接设备断开。

/!\ 警告! 为了降低电击和/或灼热表面造成人身伤害的危险、请务必从墙上电源插座中拔出 电源线插头、并等到系统内部组件冷却后再去触摸。

注意: 如果计算机的电源线插头仍插在电源插座上、即使设备已关闭、主板也始终带电。 不拔下电源线插头可能会导致系统损坏。

静电可能会损坏计算机或可选设备的电子组件。在开始以下步骤之前、请确保先触摸接地的 金属物体以释放静电。有关详细信息、请参阅*说明文档和诊断程序* CD 中的*安全保护与管制* 信息 指南。

**3.** 卸下计算机机盖或检修面板。

注意: 按 CMOS 按钮会将 CMOS 值重置为出厂时的默认值。在重置计算机的 CMOS 设 置之前、请务必进行备份以便以后使用。使用计算机设置实用程序即可轻而易举地完成备份 操作。有关备份 CMOS 设置的信息、请参阅*说明文档和诊断程序* CD 中的*计算机设置 (F10)* 实用程序指南。

**4.** 找到 CMOS 按钮、并按住该按钮五秒钟。

![](_page_66_Picture_1.jpeg)

注: 务必从墙上插座中拔下电源线插头。如果并未拔下电源线插头、将无法使用 CMOS 按钮来清除 CMOS。

![](_page_66_Picture_3.jpeg)

图 **B-1** CMOS 按钮

 $\frac{1}{2}$ 

注: 为便于查找 CMOS 按钮和其它主板组件、请参阅该特定系统的部件图解插图 (IPM)。

- **5.** 重新装上计算机机盖或检修面板。
- **6.** 重新连接外接设备。
- **7.** 插上计算机电源线插头并打开电源。

 $\frac{1}{2}$ 注: 清除 CMOS 并重新引导之后、将显示开机自测错误消息、通知您配置已被更改。请 使用计算机设置实用程序重新设置所有特殊的系统设置以及日期和时间。

有关计算机设置实用程序的说明、请参阅说明文档和诊断程序 CD 中的计算机设置 *(F10)* 实用程序指南。

# <span id="page-67-0"></span>**C** 驱动器保护系统 **(DPS)**

Drive Protection System(驱动器保护系统、DPS)是一个诊断工具、内置于某些计算机上安装的硬盘 驱动器中。DPS 是专门设计的一个工具、可用于诊断因更换了无保证的硬盘驱动器而引起的问题。

在生产计算机时、已使用 DPS 对其中安装的所有硬盘驱动器进行了测试、并将重要信息的永久记录写 入了相应的驱动器中。每次运行 DPS 时、都会将测试结果写入相应的硬盘驱动器。您的服务提供商可 以使用此信息、帮助您诊断是何种状况使您运行 DPS 软件。

运行 DPS 不会影响硬盘驱动器中存储的任何程序或数据。测试始终驻留在硬盘驱动器固件中、即便计 算机不引导操作系统也可以执行测试。执行测试所需的时间因硬盘驱动器的生产商和容量而有所不同。 大多数情况下、每 GB 容量大约需要 2 分钟时间进行测试。

如果怀疑硬盘驱动器有问题、可以使用 DPS 进行测试。如果计算机报告 SMART Hard Drive Detect Imminent Failure(SMART 硬盘驱动器检测到即将发生的故障)消息、则不必运行 DPS、而应备份硬 盘驱动器中的信息、并与服务提供商联系、准备更换硬盘驱动器。

# <span id="page-68-0"></span>通过计算机设置实用程序访问 **DPS**

如果计算机未正常开机、应使用计算机设置实用程序访问 DPS 程序。要访问 DPS、请执行以下各步操 作:

- **1.** 启动或重新启动计算机。
- **2.** 当屏幕右下角显示 F10 Setup(F10 设置)消息时、按下 f10 键。

*ੂ* 注: 如果您看到此消息后并未按下 f10 键、则必须先关机、然后再次开机才能访问该实用 程序。

在计算机设置实用程序菜单中出现五个标题选项:**File**(文件)、**Storage**(存储器)、**Security** (安全保护)、**Power**(电源)和 **Advanced**(高级)。

**3.** 选择 **Storage**(存储器) **> DPS Self-Test**(**DPS** 自测)。

此时、屏幕上将显示装在计算机中的内置 DPS 的硬盘驱动器的列表。

 $\mathbb{R}$ 注: 如果并未安装内置 DPS 的硬盘驱动器、屏幕上将不会显示 **DPS Self-Test**(**DPS** 自 测)选项。

**4.** 选择要测试的硬盘驱动器、并按照屏幕上的提示完成测试过程。

测试完成后、屏幕将显示以下三条消息之一:

- Test Succeeded. Completion Code 0. (测试成功。完成代码为 0。)
- Test Aborted. Completion Code 1 or 2. (测试终止。完成代码为 1 或 2。)
- Test Failed. Drive Replacement Recommended. Completion Code 3 through 14. (测试失败。建 议更换驱动器。完成代码为 3 到 14。)

如果测试失败、应记下完成代码并将其报告给您的服务提供商、以便于诊断计算机故障。

<span id="page-69-0"></span>![](_page_69_Picture_0.jpeg)

### **A**

安全与舒适操作 [7](#page-12-0)

## **B**

哔声的含义 [55](#page-60-0)

## **C**

CD-ROM 或 DVD 问题 [40](#page-45-0) CMOS 备份 [58](#page-63-0) 清除和重置 [60](#page-65-0) 重置 CMOS [58](#page-63-0) 密码跳线 [58](#page-63-0) 常见问题 [10](#page-15-0) 处理器问题 [39](#page-44-0) 错误 代码 [48](#page-53-0), [55](#page-60-0) 消息 [49](#page-54-0)

## **D**

打印机问题 [29](#page-34-0) 电源问题 [14](#page-19-0)

## **G**

光驱问题 [40](#page-45-0)

## **I**

Insight Diagnostics [1](#page-6-0) Internet 访问问题 [44](#page-49-0)

## **J**

检修面板、锁定 [11](#page-16-0) 键盘问题 [30](#page-35-0) 介质卡阅读器问题 [21](#page-26-0)

## **K**

开机密码 [58](#page-63-0) 开机自测错误消息 [48](#page-53-0) 客户支持 [7,](#page-12-0) [47](#page-52-0)

## **L**

LED 指示灯 PS/2 键盘闪烁 [55](#page-60-0) 电源指示灯闪烁 [55](#page-60-0) LED 指示灯闪烁 [55](#page-60-0)

## **M**

密码 开机 [58](#page-63-0) 清除 [58](#page-63-0) 设置 [58](#page-63-0)

## **N**

内存问题 [37](#page-42-0)

## **Q**

前面板问题 [43](#page-48-0) 驱动器保护系统 (DPS) [62](#page-67-0)

## **R**

软件 备份 [5](#page-10-0) 问题 [46](#page-51-0) 软盘问题 [15](#page-20-0)

## **S**

设置密码 [58](#page-63-0) 声音的含义 [55](#page-60-0) 鼠标问题 [30](#page-35-0) 数字错误代码 [49](#page-54-0)

## **T**

通过局域网唤醒功能 [34](#page-39-0)

## **W**

网络问题 [34](#page-39-0) 问题 CD-ROM 或 DVD [40](#page-45-0) Internet 访问 [44](#page-49-0) 常规 [10](#page-15-0)

处理器 [39](#page-44-0) 打印机 [29](#page-34-0) 电源 [14](#page-19-0) 键盘 [30](#page-35-0) 介质卡阅读器 [21](#page-26-0) 内存 [37](#page-42-0) 前面板 [43](#page-48-0) 软件 [46](#page-51-0) 软盘 [15](#page-20-0) 鼠标 [30](#page-35-0) 网络 [34](#page-39-0) 显示器 [23](#page-28-0) 音频 [27](#page-32-0) 硬件安装 [32](#page-37-0) 硬盘驱动器 [18](#page-23-0) 钥匙形闪存盘 [42](#page-47-0)

## **X**

显示器问题 [23](#page-28-0)

## **Y**

音频问题 [27](#page-32-0) 引导问题 [41](#page-46-0) 引导选项 快速引导 [48](#page-53-0) 全面引导 [48](#page-53-0) 硬件安装问题 [32](#page-37-0) 硬盘驱动器问题 [18](#page-23-0) 有用的提示 [8](#page-13-0) 钥匙形闪存盘问题 [42](#page-47-0)

## **Z**

诊断实用程序 [1](#page-6-0)